# BRAF Pyro® Handbook

For quantitative measurements of mutations in codons 600 and 464–469 of the human BRAF gene

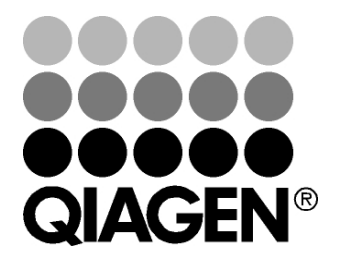

Sample & Assay Technologies

## QIAGEN Sample and Assay Technologies

QIAGEN is the leading provider of innovative sample and assay technologies, enabling the isolation and detection of contents of any biological sample. Our advanced, high-quality products and services ensure success from sample to result.

#### QIAGEN sets standards in:

- **Purification of DNA, RNA, and proteins**
- Nucleic acid and protein assays
- **Muller** microRNA research and RNAi
- **Automation of sample and assay technologies**

Our mission is to enable you to achieve outstanding success and breakthroughs. For more information, visit www.qiagen.com.

### **Contents**

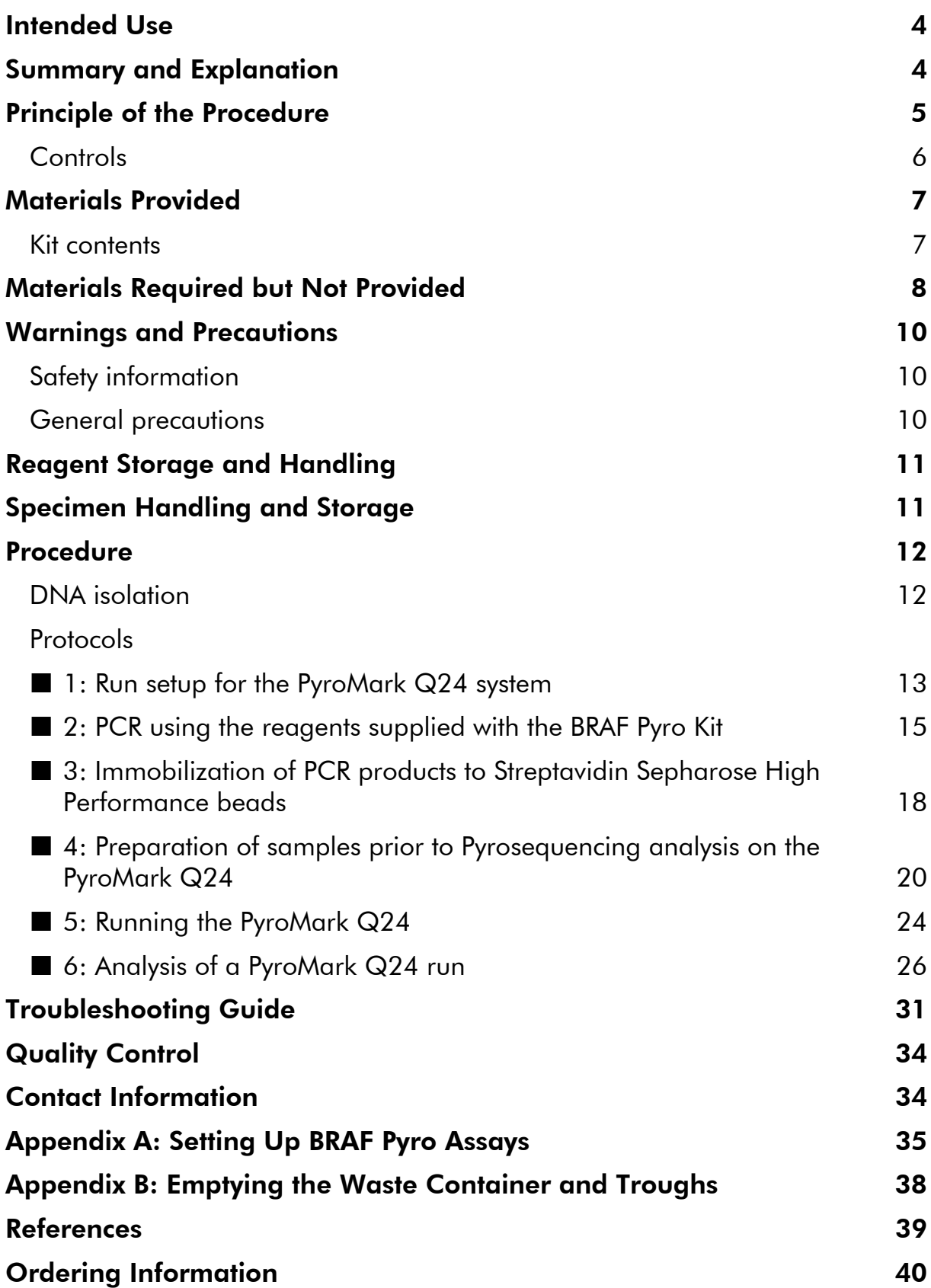

### Intended Use

The BRAF Pyro Kit is intended for molecular biology applications.

This product is not intended for the diagnosis, prevention, or treatment of a disease.

This product is not intended for use with thyroid samples or blood samples.

All due care and attention should be exercised in the handling of the products. We recommend all users of QIAGEN® products to adhere to the NIH quidelines that have been developed for recombinant DNA experiments, or to other applicable guidelines.

## Summary and Explanation

The BRAF Pyro Kit is used for quantitative measurements of mutations in codons 600 in exon 15 and codons 464–469 in exon 11 of the human BRAF gene (see Figure 1).

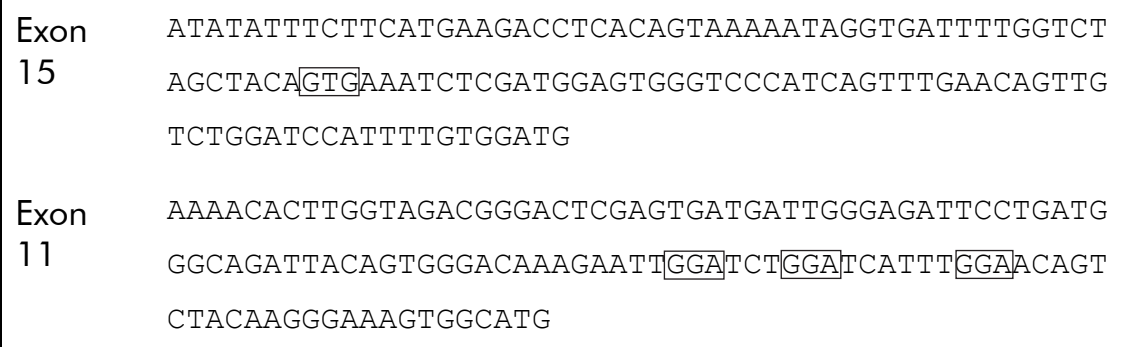

Figure 1. Genomic context of the sequenced regions of the human BRAF gene (Ensembl ID ENSG00000157764). Codons 600, 464, 466, and 469 are indicated by boxes.

The kit consists of 2 assays: one for detecting mutations in codon 600 and the other for detecting mutations in codons 464–469 (Figure 2). The 2 regions are amplified separately by PCR and sequenced through the defined region. Sequences surrounding the defined positions serve as normalization and reference peaks for quantification and quality assessment of the analysis.

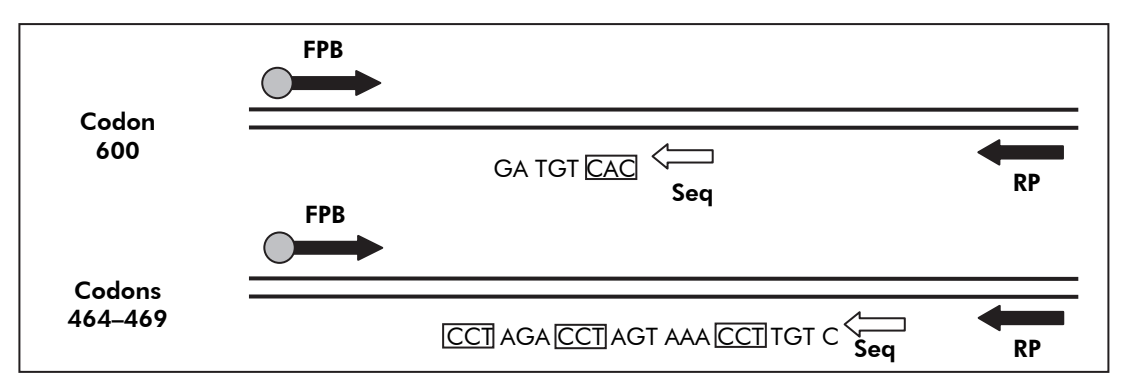

Figure 2. Illustration of the BRAF assay. The sequence indicated is the analyzed sequence for a wild-type sample. FPB: Forward PCR primers (B indicates biotinylation); RP: Reverse PCR primers; Seq: Sequencing primers.

Both assays are sequenced in the reverse direction.

The product consists of a PCR primer mix and a sequencing primer for each assay. The primers are delivered in solution. Each vial contains 24 μl of each primer or primer mix.

### Principle of the Procedure

The workflow on page 6 illustrates the assay procedure. After PCR using primers targeting codon 600 and codons 464–469, the amplicons are immobilized on Streptavidin Sepharose® High Performance beads. Single-stranded DNA is prepared, and the corresponding sequencing primers anneal to the DNA. The samples are then analyzed on the PyroMark® Q24 using assay setup files and a run file.

We recommend using the BRAF Plug-in Report to analyze the run. The BRAF Plug-in Report can be obtained by email from pyro.plugin@giagen.com. However, the run can also be analyzed using the analysis tool integral to the PyroMark Q24 Software. The "Sequence to Analyze" can be adjusted for detection of different mutations after the run (see "Protocol 6: Analysis of a PyroMark Q24 run", page 26, and "Appendix A: Setting Up BRAF Pyro Assays", page 35).

Note: The workflow has been slightly modified compared to the previous revision of the *BRAF Pyro Handbook* (September 2010). See "Protocol 3: Immobilization of PCR products to Streptavidin Sepharose High Performance beads", page 18, and "Protocol 4: Preparation of samples prior to Pyrosequencing analysis on the PyroMark Q24", page 20, and "Protocol 6: Analysis of a PyroMark Q24 run", page 26.

#### Workflow of BRAF Pyro procedure

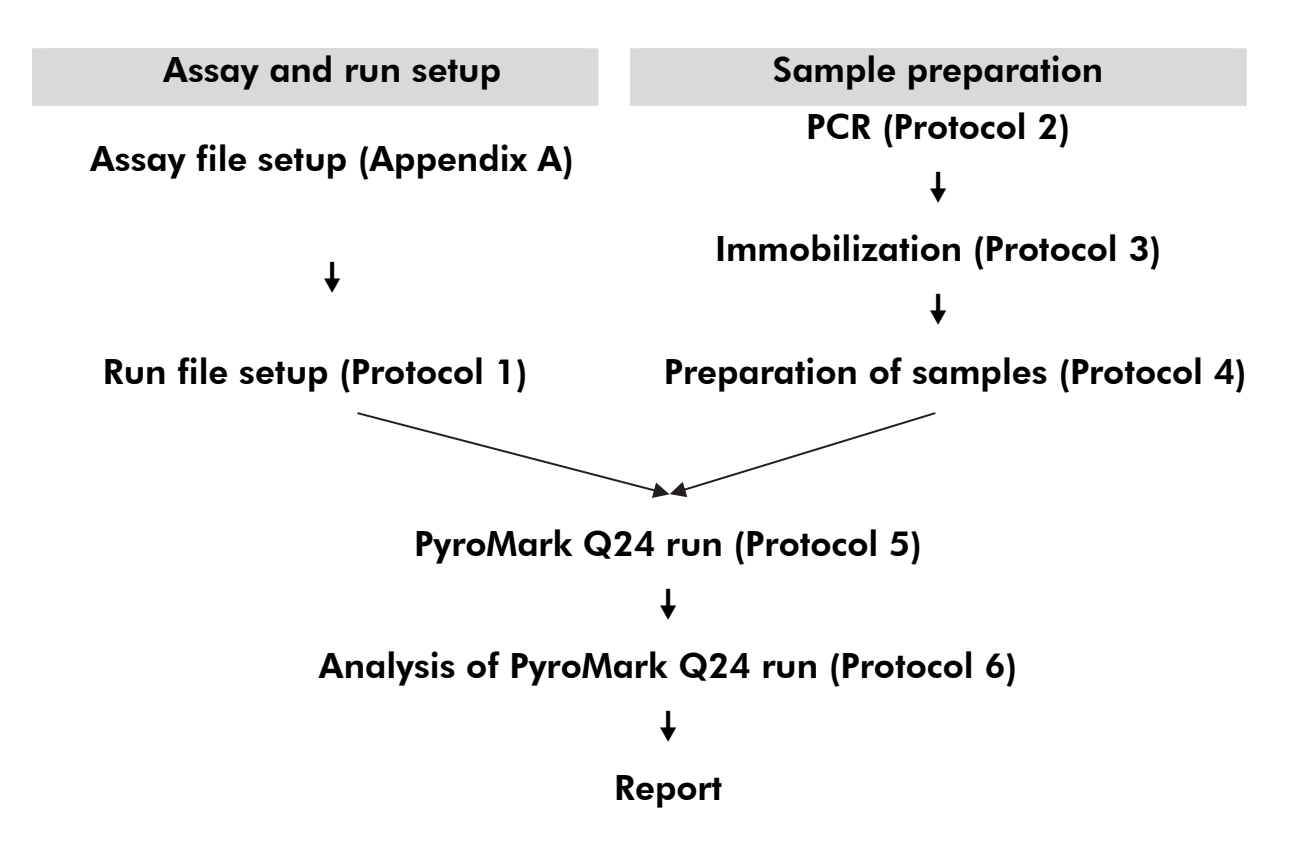

### **Controls**

Unmethylated Control DNA is included in the kit as a positive control for PCR and sequencing reactions. This control DNA has a wild-type genotype in the regions sequenced using this kit and is required for adequate result interpretation and identification of low-level mutations (see "Protocol 6: Analysis of a PyroMark Q24 run", page 26). Include a sample with Unmethylated Control DNA for each assay in every Pyrosequencing® run.

In addition, a negative control (without template DNA) should be included in every PCR setup for at least one assay.

### Materials Provided

### Kit contents

### BRAF Pyro Kit (box 1/2)

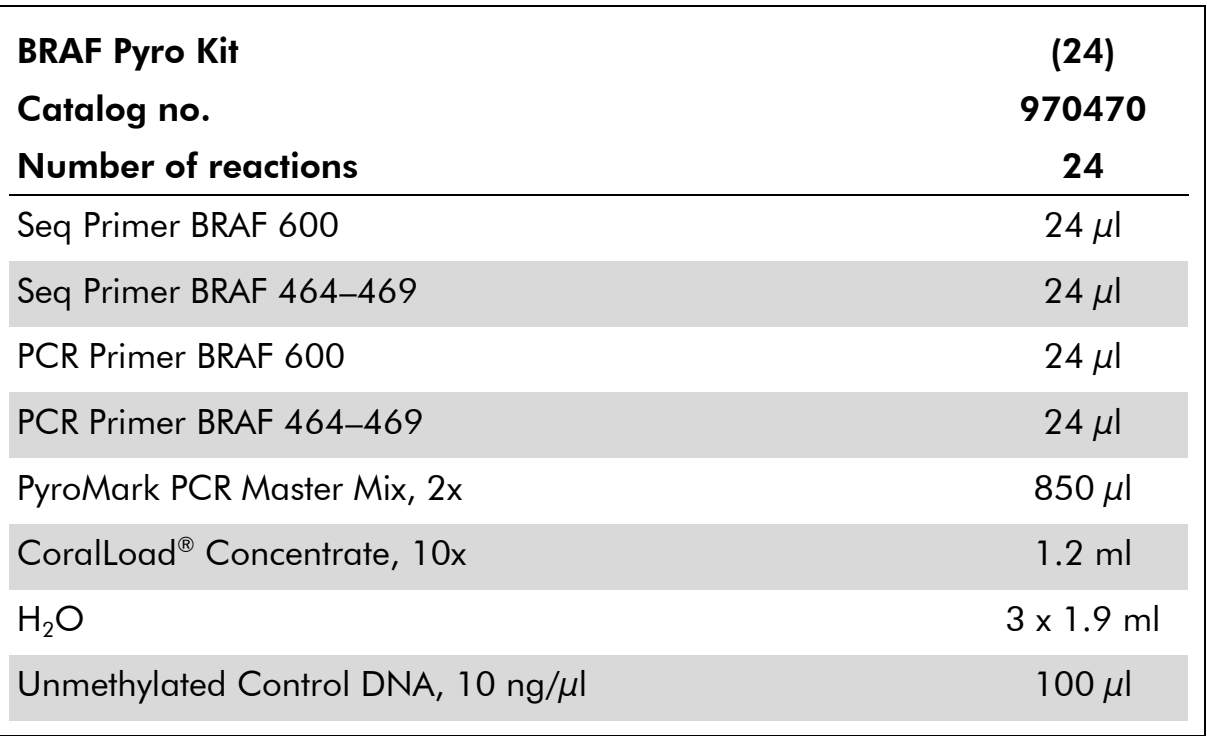

#### Pyro buffers and reagents (box 2/2)

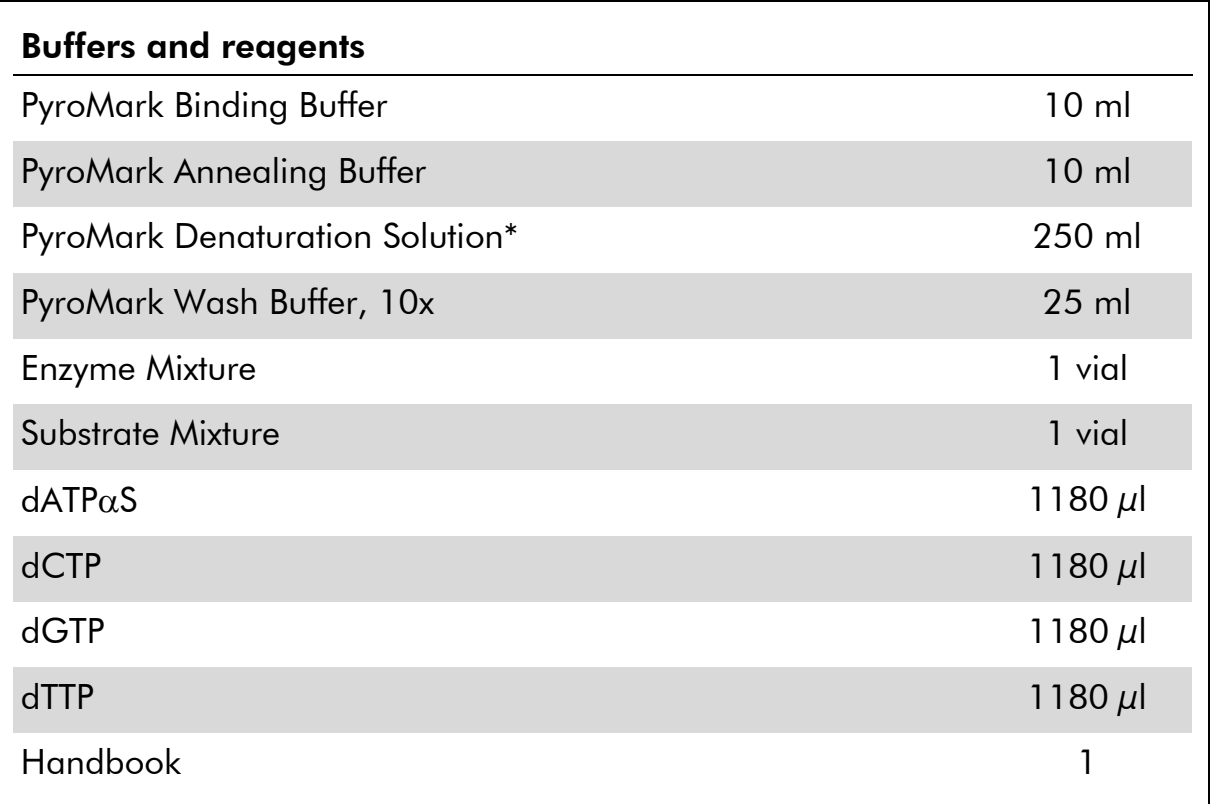

\* Contains sodium hydroxide.

### Materials Required but Not Provided

When working with chemicals, always wear a suitable lab coat, disposable gloves, and protective goggles. For more information, consult the appropriate safety data sheets (SDSs), available from the product supplier.

- **DNA** isolation kit (see "DNA isolation", page 12)
- **Pipets (adjustable)**
- Sterile pipet tips (with filters for PCR setup)
- **Benchtop microcentrifuge**
- **Thermal cycler and appropriate PCR tubes**
- **Streptavidin Sepharose High Performance (GE Healthcare, cat. no.** 17-5113-01; www.gelifesciences.com)
- **PyroMark Q24 (cat. no. 9001514)**
- **PyroMark Q24 Software (cat. no. 9019062)**
- **PyroMark Q24 Plate (cat. no. 979201)**
- **PyroMark Q24 Cartridge (cat. no. 979202)**
- PyroMark Q24 Vacuum Workstation (cat. no. 9001518 [220V] or 9001516 [110V] or 9001519 [100V])
- **Plate mixer for immobilization to beads (see Table 1, page 9)**
- $\blacksquare$  Heating block capable of attaining 80 $^{\circ}$ C
- 24-well PCR plates (see Table 2, page 10)
- **Adhesive foil**
- High-purity water (Milli- $Q^{\circledast}$  18.2 M $\Omega$  x cm or equivalent)

Note: Sufficient water is provided in the kit for PCR, DNA immobilization, and for dissolving the enzyme mixture and the substrate mixture; additional high-purity water is required to dilute PyroMark Wash Buffer, 10x.

Ethanol  $(70%)^*$ 

#### Recommended plate mixers

The orbital plate mixers in Table 1 are recommended for use with the BRAF Pyro Kit.

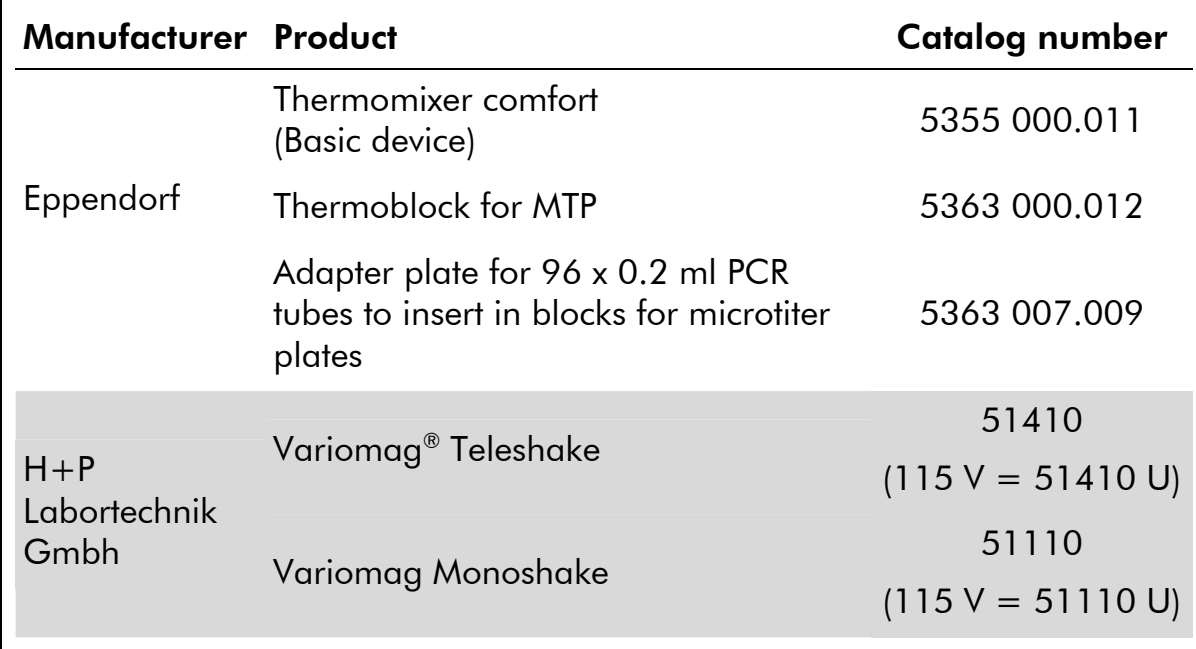

#### Table 1. Plate mixers recommended for use with the BRAF Pyro Kit

<sup>\*</sup> Do not use denatured alcohol, which contains other substances such as methanol or methylethylketone.

#### Recommended 24-well plates

The 24-well plates in Table 2 are recommended for use with the BRAF Pyro Kit.

| Manufacturer        | Product                                                     | <b>Catalog number</b> |  |
|---------------------|-------------------------------------------------------------|-----------------------|--|
| ABgene              | Thermo-Fast PCR Plate                                       | AB-0624               |  |
| (Thermo Scientific) |                                                             |                       |  |
| Axygen              | 24 Well PCR Microplate                                      | <b>PCR-24-C</b>       |  |
| 4titude             | FrameStar <sup>®</sup> Break-a-way 96 wells,<br>clear tubes | 4ti-1000              |  |
| Kisker              | Quali - PCR Plates without frame                            | G030                  |  |

Table 2. 24-well plates recommended for use with the BRAF Pyro Kit

### Warnings and Precautions

For molecular biology applications

### Safety information

When working with chemicals, always wear a suitable lab coat, disposable gloves, and protective goggles. For more information, please consult the appropriate safety data sheets (SDSs). These are available online in convenient and compact PDF format at www.qiagen.com/safety where you can find, view, and print the SDS for each QIAGEN kit and kit component.

### 24-hour emergency information

Emergency medical information in English, French, and German can be obtained 24 hours a day from:

Poison Information Center Mainz, Germany

Tel: +49-6131-19240

### General precautions

The user should always pay attention to the following:

 $\blacksquare$  The workflow has been slightly modified compared to the previous revision of the *BRAF Pyro Handbook* (September 2010). See "Protocol 3: Immobilization of PCR products to Streptavidin Sepharose High Performance beads", page 18, and "Protocol 4: Preparation of samples prior to Pyrosequencing analysis on the PyroMark Q24 ", page 20, and "Protocol 6: Analysis of a PyroMark Q24 run", page 26.

- The components of this product are sufficient to perform the 24 reactions in up to 5 independent runs.
- Use sterile pipet tips (with filters for PCR setup).
- Store and extract positive materials (specimens, positive controls, and amplicons) separately from all other reagents, and add them to the reaction mix in a spatially separated facility.
- **Thaw all components thoroughly at room temperature (15–25°C) before** starting an assay.
- When thawed, mix the components (by pipetting repeatedly up and down or by pulse vortexing) and centrifuge briefly.
- **Failed results are not a basis for judgment of mutational status.**

### Reagent Storage and Handling

The BRAF Pyro Kit is shipped in 2 boxes. The BRAF Pyro Kit (box 1/2) is shipped on dry ice. PyroMark PCR Master Mix, CoralLoad Concentrate, Unmethylated Control DNA, and all primers should be stored at –15 to –25°C upon arrival.

The Pyro Buffers and Reagents (box 2/2) containing buffers, enzyme mixture, substrate mixture,  $dATP\alpha S$ ,  $dCTP$ ,  $dGTP$ , and  $dTTP$  (the reagents for Pyrosequencing analysis) is shipped on cool packs. These components should be stored at 2–8°C upon arrival. To minimize loss of activity, it is advisable to keep both the enzyme mixture and the substrate mixture in the vials supplied.

Reconstituted enzyme and substrate mixtures are stable for at least 10 days at 2–8°C. Reconstituted enzyme and substrate mixtures can be frozen and stored in their vials at –15 to –25°C. Frozen reagents should not be subjected to more than 6 freeze–thaw cycles.

Note: Nucleotides should not be frozen.

The BRAF Pyro Kit is stable until the kit expiration date when stored under these conditions.

### Specimen Handling and Storage

All samples must be treated as potentially infectious material.

Specimen material is human DNA extracted from formalin-fixed, paraffinembedded (FFPE) samples.

### Procedure

### DNA isolation

The kits from QIAGEN shown in Table 3 are recommended for DNA purification from the indicated human sample types for use with the BRAF Pyro Kit. Carry out the DNA purification according to the instructions in the kit handbooks.

#### Table 3. DNA purification kits recommended for use with the BRAF Pyro Kit

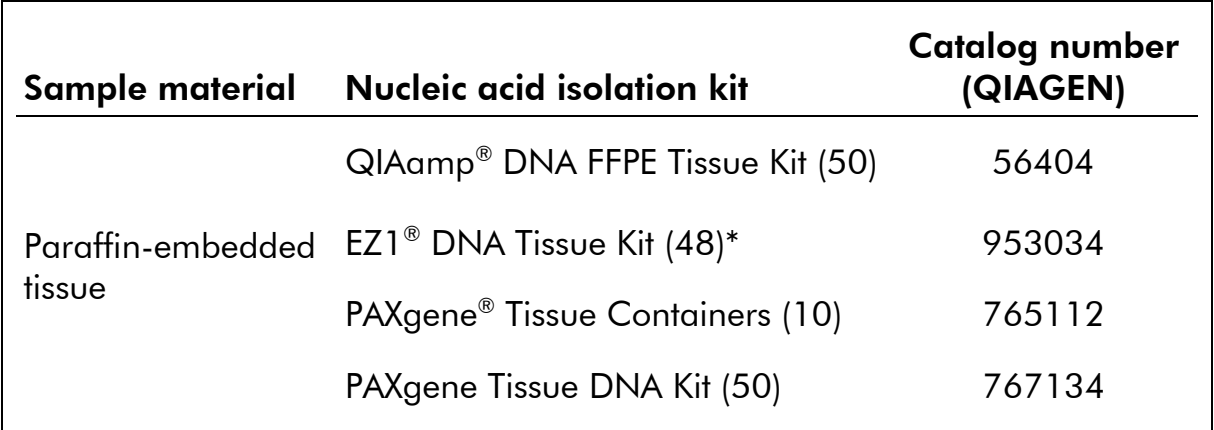

\* Follow the protocol for use with paraffin-embedded tissue. The EZ1 DNA Tissue Kit is to be used in combination with the EZ1 Advanced (cat. no. 9001410 or 9001411) and the EZ1 Advanced DNA Paraffin Section Card (cat. no. 9018298), with the EZ1 Advanced XL (cat. no. 9001492) and the EZ1 Advanced XL DNA Paraffin Section Card (cat. no. 9018700), or with the BioRobot® EZ1 (cat. no. 9000705; no longer available) and the EZ1 DNA Paraffin Section Card (cat. no. 9015862).

### Protocol 1: Run setup for the PyroMark Q24 system

#### Things to do before starting

If the BRAF Plug-in Report has not been installed, create an Assay Setup as described in Appendix A. This must only be done once, before running the BRAF Pyro assay for the first time (see "Appendix A: Setting Up BRAF Pyro Assays", page 35). In case the BRAF Plug-in Report has been installed, predefined Assay Setups are available in the shortcut browser of the PyroMark Q24 software under the path "Example Files/PyroMark Setups/BRAF". The BRAF Plug-in Report can be obtained by email from pyro.plugin@qiagen.com.

#### Procedure

1. Click  $\blacksquare$  in the toolbar.

A new run file is created.

- 2. Enter the run parameters (see "Run parameters", page 14).
- 3. Set up the plate by adding assays for both codon 600 and codons 464–469 to wells corresponding to the samples to analyze.

Note: A negative control sample (without template DNA) should be included in every PCR setup for at least one assay.

Note: Include a sample with Unmethylated Control DNA for each assay in every Pyrosequencing run ("Controls", page 6).

- 4. When the run is set up and ready to run on the PyroMark Q24 system, print a list of required volumes of enzyme mix, substrate mix, and nucleotides, and the plate setup. Select "Pre Run Information" from the "Tools" menu and, when the report appears, click  $\triangleq$ .
- 5. Close the run file and copy it to a USB stick (supplied with the system) using Windows® Explorer.

The printed Pre Run Information can be used as a template for the sample setup (see "Protocol 3: Immobilization of PCR products to Streptavidin Sepharose High Performance beads", page 18).

To run the plate on the PyroMark Q24 system, see "Protocol 5: Running the PyroMark Q24", page 24.

#### Run parameters

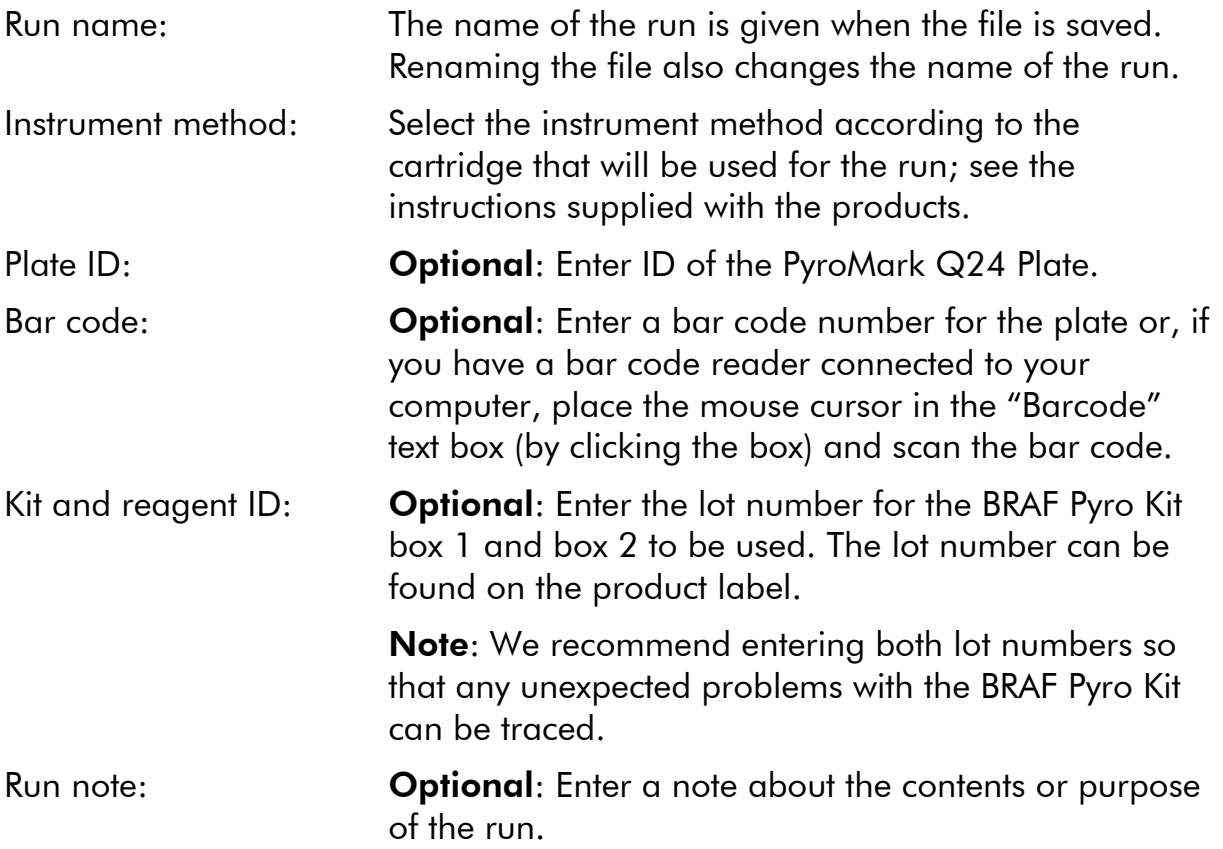

#### Add assay files

To add an assay to a well, you can either:

- **Right-click the well and select "Load Assay" from the context menu**
- Select the assay in the shortcut browser, and click and drag the assay to the well

A well is color-coded according to the assay loaded to the well.

#### Enter sample IDs and notes

To enter a sample ID or note, select the cell and enter the text.

To edit a sample ID or note, either select the cell (the current contents will be selected) or double-click the cell.

### Protocol 2: PCR using the reagents supplied with the BRAF Pyro Kit

This protocol is for PCR amplification of a region containing codon 600 and a separate PCR amplification of a region containing codons 464–469 using the BRAF Pyro Kit.

#### Important points before starting

- $\blacksquare$  The HotStarTaq<sup>®</sup> DNA polymerase in the PyroMark PCR Master Mix requires an activation step of 15 minutes at 95°C.
- Set up all reaction mixtures in an area separate from that used for DNA purification, adding template to the PCR, PCR product analysis, or preparation of samples prior to Pyrosequencing analysis.
- Use disposable tips containing hydrophobic filters to minimize crosscontamination.

#### Things to do before starting

- Before opening the tubes with PCR primers, centrifuge briefly to collect contents at the bottom of the tubes.
- Adjust the concentration of the control and sample DNA, if necessary, to  $0.4-2$  ng/ $\mu$ l.

#### Procedure

- 1. Thaw all necessary components (see Table 4, page 16). Mix well before use.
- 2. Prepare a reaction mix for each PCR primer set according to Table 4. The reaction mix typically contains all of the components needed for PCR except the sample.

Prepare a volume of reaction mix greater than that required for the total number of PCR assays to be performed.

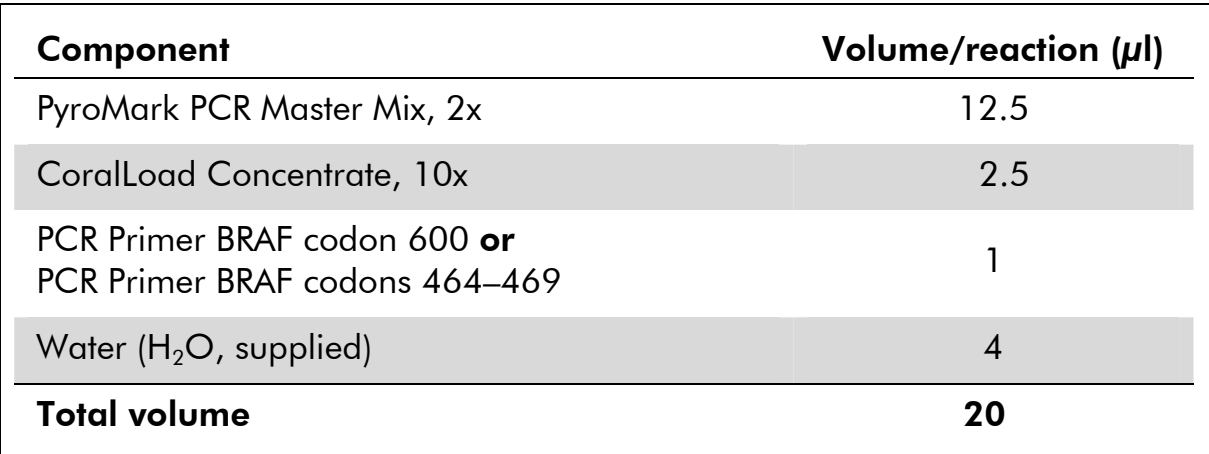

#### Table 4. Preparation of reaction mix for each PCR primer mix

3. Mix the reaction mix thoroughly, and dispense 20 µl into each PCR tube.

It is not necessary to keep PCR tubes on ice since HotStarTaq DNA polymerase is inactive at room temperature.

4. Add 5 μl template DNA (2–10 ng of genomic DNA) to the individual PCR tubes (see Table 5), and mix thoroughly.

A negative control sample (without template DNA) should be included in every PCR setup for at least one assay.

Note: Include a sample with Unmethylated Control DNA for each assay in every Pyrosequencing run (see "Controls", page 6).

#### Table 5. Preparation of PCR

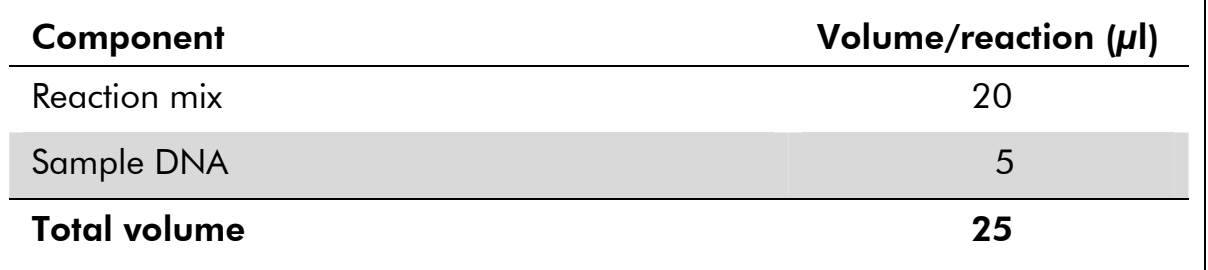

#### 5. Program the thermal cycler according to the manufacturer's instructions, using the conditions outlined in Table 6.

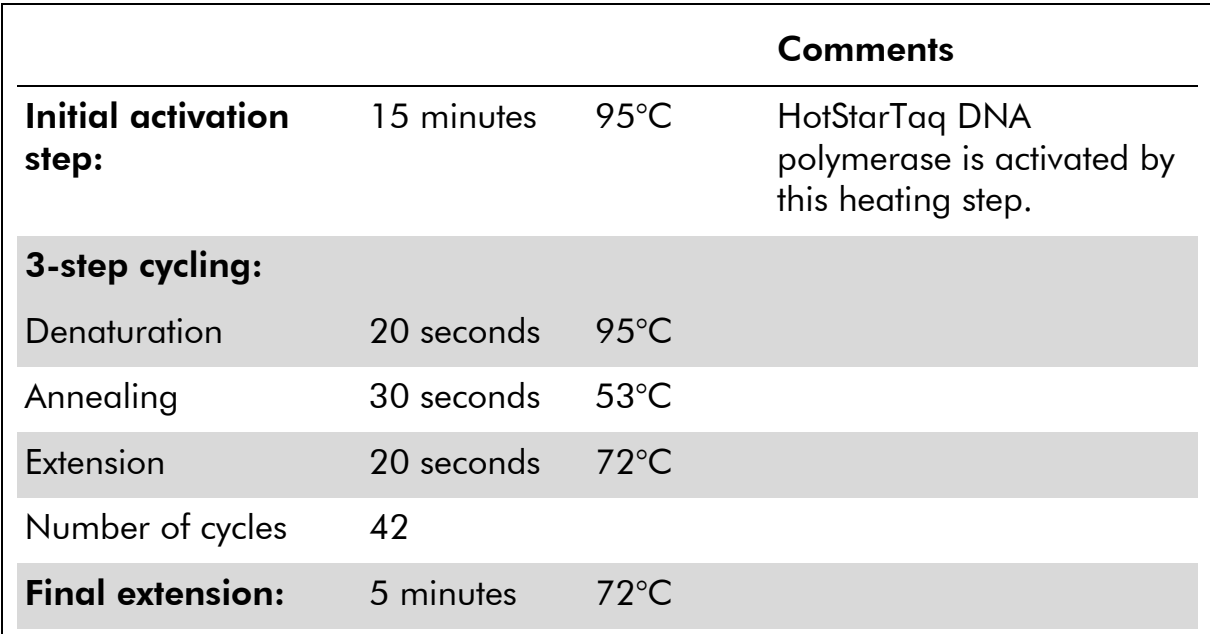

#### Table 6. Optimized cycling protocol

- 6. Place the PCR tubes in the thermal cycler and start the cycling program.
- 7. After amplification, proceed with "Protocol 3: Immobilization of PCR products to Streptavidin Sepharose High Performance beads", page 18.

The PCR samples can be stored at 2–8°C for up to 3 days.

### Protocol 3: Immobilization of PCR products to Streptavidin Sepharose High Performance beads

This protocol is for immobilization of template DNA to Streptavidin Sepharose High Performance (GE Healthcare) prior to analysis on the PyroMark Q24 system.

#### Important point before starting

**Note that the workflow has been slightly modified compared to the** previous revision of the *BRAF Pyro Handbook* (September 2010, step 2).

#### Things to do before starting

- **Allow all required reagents and solutions to reach room temperature** (15–25°C) before starting.
- Switch on the PyroMark Q24 at least 30 minutes before starting a run. The power switch is located at the rear of the instrument.
- Place one PyroMark Q24 plate holder on a preheated heating block at 80°C. Leave a second PyroMark Q24 plate holder at room temperature  $(15-25\textdegree C)$ .
- **PyroMark Wash Buffer is supplied as a 10x concentrate. Before using for** the first time, dilute to a 1x working solution by adding 225 ml high-purity water to 25 ml 10x PyroMark Wash Buffer (final volume of 250 ml).

Note: The 1x PyroMark Wash Buffer working solution is stable at 2–8°C until the marked expiration date.

 Prepare the PyroMark Q24 Vacuum Workstation for sample preparation as described in the *PyroMark Q24 User Manual*.

#### Procedure

- 1. Gently shake the bottle containing Streptavidin Sepharose High Performance until it is a homogeneous solution.
- 2. Prepare a master mix for DNA immobilization according to Table 7, page 19.

Prepare a volume greater than that required for the total number of reactions to be performed (for the number of reactions + one extra).

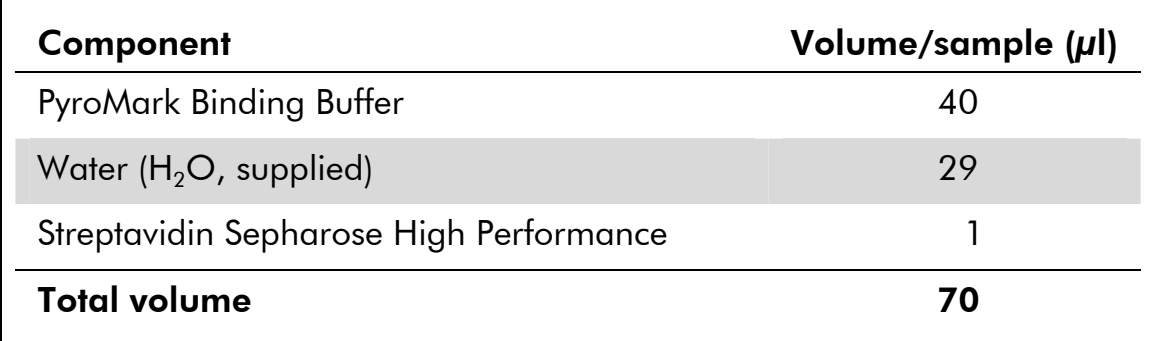

#### Table 7. Master mix for DNA immobilization

Note: This protocol applies to Streptavidin Sepharose High Performance with lot number 10057037 or higher. When using Streptavidin Sepharose High Performance beads with a lot number lower than 10057037, the volume of beads per sample used must be increased to  $2 \mu l$ , while reducing the volume of water appropriately.

3. Add 70 μl of the master mix to wells of a 24-well PCR plate as predefined in the run setup (see "Protocol 1: Run setup for the PyroMark Q24 system", page 13).

Sepharose beads sediment quickly. Ensure the homogeneity of the master mix by frequent mixing using a pipet or pulse vortexing. Do not centrifuge the master mix.

4. Add 10 μl of biotinylated PCR product from Protocol 2 to each well containing master mix as predefined in the run setup (see "Protocol 2: PCR using the reagents supplied with the BRAF Pyro Kit", page 15).

The total volume per well should be 80 *μ*l after addition of the master mix and PCR product.

#### 5. Seal the PCR plate using adhesive foil.

Ensure that no leakage is possible between the wells.

#### 6. Agitate the PCR plate at room temperature (15–25°C) for 5–10 minutes at 1400 rpm.

During this step, proceed immediately with "Protocol 4: Preparation of samples prior to Pyrosequencing analysis on the PyroMark Q24", page 20.

### Protocol 4: Preparation of samples prior to Pyrosequencing analysis on the PyroMark Q24

This protocol is for preparation of single-stranded DNA and annealing of the sequencing primer to the template prior to Pyrosequencing analysis on the PyroMark Q24.

#### Important points before starting

- Before opening the tubes with sequencing primers, centrifuge briefly to collect contents at the bottom of the tubes.
- Add the 2 different sequencing primers in the same pattern as predefined for the plate in the run setup (see "Protocol 1: Run setup for the PyroMark Q24 system", page 13), depending on the region of analysis (codon 600, or codons 464–469).
- $\blacksquare$  Note that the workflow has been slightly modified compared to the previous revision of the *BRAF Pyro Handbook* (September 2010, step 18). Do not shorten the time for cooling down the samples after heating to 80°C.
- Perform the function test for the filter probes as described in the *PyroMark Q24 User Manual* on a regular basis and exchange filter probes when indicated.

#### Procedure

1. Dilute a sufficient amount of each sequencing primer, Seq Primer BRAF 600 or Seq Primer BRAF 464–469, in PyroMark Annealing Buffer as shown in Table 8.

Prepare a volume of diluted sequencing primer greater than that required for the total number of samples to be sequenced (for the number of samples + one extra).

Do not dilute and store more sequencing primer.

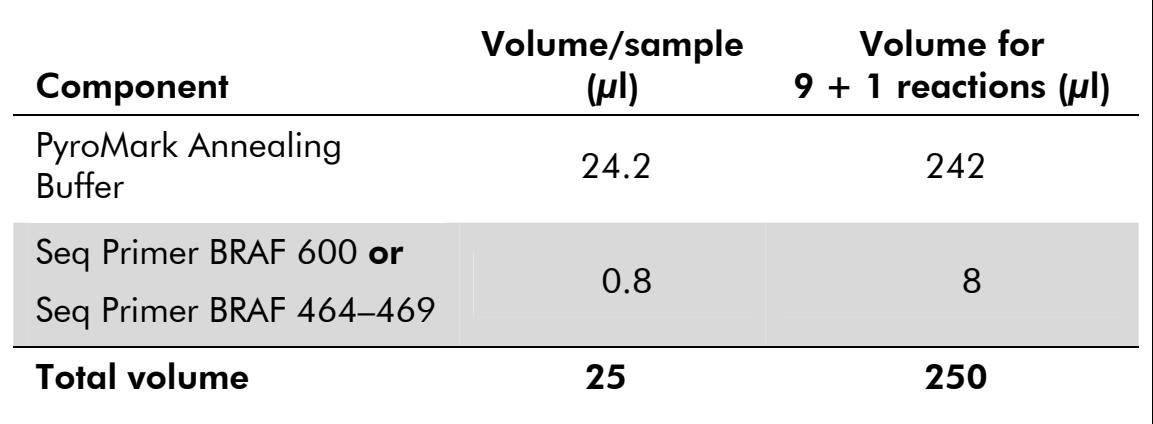

#### Table 8. Example of dilution of the sequencing primers

2. Add 25 µl of diluted sequencing primer to each well of the PyroMark Q24 Plate according to the run setup (see "Protocol 1: Run setup for the PyroMark Q24 system", page 13).

Keep one of the PyroMark Q24 plate holders (supplied with the PyroMark Q24 Vacuum Workstation) at room temperature (15–25°C), and use it as support when preparing and moving the plate.

- 3. Switch on the vacuum pump of the PyroMark Q24 Vacuum Workstation.
- 4. Place the PCR plate from Protocol 3 and the PyroMark Q24 Plate on the vacuum workstation (Figure 3).

Inspect the PCR plate and ensure the Sepharose beads are in solution. Ensure that the PCR plate is in the same orientation as when samples were loaded.

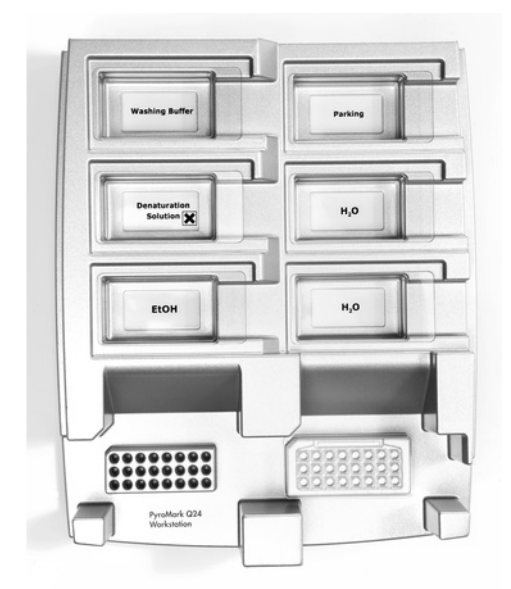

Figure 3. Placement of PCR plate and PyroMark Q24 plate on the vacuum workstation.

5. Apply vacuum to the tool by opening the vacuum switch.

6. Slowly lower the filter probes of the vacuum tool into the PCR plate to capture the beads containing immobilized template. Hold the probes in place for 15 seconds. Take care when picking up the vacuum tool.

Sepharose beads sediment quickly. Capturing of the beads must take place immediately following agitation. If more than 1 minute has elapsed since the plate was agitated, agitate again for 1 minute before capturing the beads.

Inspect the PCR plate for complete take-up of all samples by the vacuum tool.

- 7. Transfer the vacuum tool to the trough containing 40 ml 70% ethanol (trough 1; Figure 3). Flush the filter probes for 5 seconds.
- 8. Transfer the vacuum tool to the trough containing 40 ml Denaturation Solution (trough 2; Figure 3). Flush the filter probes for 5 seconds.
- 9. Transfer the vacuum tool to the trough containing 50 ml Wash Buffer (trough 3; Figure 3). Flush the filter probes for 10 seconds.
- 10. Raise the vacuum tool up and back, beyond 90° vertical, for 5 seconds to drain liquid from the filter probes (Figure 4).

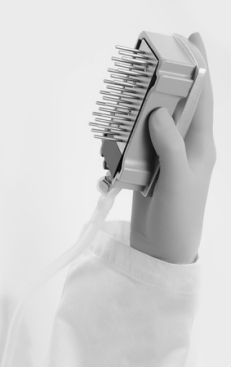

Figure 4. Illustration of the vacuum tool raised to beyond 90° vertical.

- 11. While the vacuum tool is held over the PyroMark Q24 Plate, close the vacuum switch on the tool (Off).
- 12. Release the beads into the PyroMark Q24 Plate by lowering the filter probes into the diluted sequencing primer and moving the vacuum tool gently from side to side.

Take care not to damage the surface of the PyroMark Q24 Plate by scratching it with the filter probes.

- 13. Transfer the vacuum tool to the trough containing high-purity water (trough 4; Figure 3) and agitate it for 10 seconds.
- 14. Wash the filter probes by lowering the probes into high-purity water (trough 5; Figure 3) and applying vacuum. Flush the probes with 70 ml high-purity water.
- 15. Raise the vacuum tool up and back, beyond 90° vertical, for 5 seconds to drain liquid from the filter probes (Figure 4).
- 16. Close the vacuum switch on the vacuum tool (Off), and place the tool in the Parking (P) position.
- 17. Turn off the vacuum pump.

At the end of a workday, liquid waste and remaining solutions should be discarded and the PyroMark Q24 Vacuum Workstation should be checked for dust and spillage. See "Appendix B: Emptying the Waste Container and Troughs", page 38.

- 18. Heat the PyroMark Q24 Plate with the samples at 80°C for 2 minutes using the pre-warmed PyroMark Q24 plate holder.
- 19. Remove the PyroMark Q24 Plate from the hot plate holder, and place it on a second PyroMark Q24 plate holder that was kept at room temperature (15–25°C) to let the samples cool to room temperature for 10–15 minutes.
- 20. Proceed with "Protocol 5: Running the PyroMark Q24", page 24.

### Protocol 5: Running the PyroMark Q24

This protocol describes the preparation and loading of PyroMark Gold Q24 Reagents into the PyroMark Q24 Cartridge, and starting and finishing a run on the PyroMark Q24. For a detailed description about how to set up a run, see the *PyroMark Q24 User Manual*.

#### Important points before starting

- **The Pre Run information report, found in the "Tools" menu at run setup** (see "Protocol 1: Run setup for the PyroMark Q24 system", page 13), provides information about the volume of nucleotides, enzyme, and substrate buffer needed for a specific run.
- Use disposable tips without hydrophobic filters for loading the cartridge to permit correct function of the cartridge.

#### Procedure

- 1. Dissolve each of the freeze-dried enzyme and substrate mixtures in 620  $\mu$ l water (H<sub>2</sub>O, supplied).
- 2. Mix by swirling the vial gently.

#### Do not vortex!

To ensure that the mixture is fully dissolved, leave it at room temperature (15–25°C) for 5–10 minutes. Make sure that the solution is not turbid before filling the PyroMark Q24 Cartridge. If the reagents are not to be used immediately, place the reagent vials on ice\* or in a refrigerator.

- 3. Allow the reagents and the PyroMark Q24 Cartridge to reach ambient temperature (20–25°C).
- 4. Place the PyroMark Q24 Cartridge with the label facing you.
- 5. Load the PyroMark Q24 Cartridge with the appropriate volumes of nucleotides, enzyme, and substrate mixes according to Figure 5. Make sure that no air bubbles are transferred from the pipet to the cartridge.

<sup>\*</sup> When working with chemicals, always wear a suitable lab coat, disposable gloves, and protective goggles. For more information, consult the appropriate safety data sheets (SDSs), available from the product supplier.

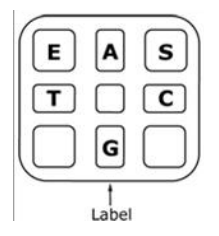

Figure 5. Illustration of the PyroMark Q24 Cartridge as seen from above. The annotations correspond to the label on the reagent vials. Add enzyme mixture (E), substrate mixture (S), and nucleotides (A, T, C, G) according to the volume information given in the Pre Run information report, found in the "Tools" menu at run setup.

- 6. Open the cartridge gate and insert the filled reagent cartridge with the label facing out. Push the cartridge in fully and then push it down.
- 7. Ensure the line is visible in front of the cartridge and close the gate.
- 8. Open the plate-holding frame and place the plate on the heating block.
- 9. Close the plate-holding frame and the instrument lid.
- 10. Insert the USB stick (containing the run file) into the USB port at the front of the instrument.

Do not remove the USB stick before the run is finished.

- 11. Select "Run" in the main menu (using the  $\rightarrow$  and  $\rightarrow$  screen buttons) and press "OK".
- 12. Select the run file using the  $\rightarrow$  and  $\rightarrow$  screen buttons.

To view the contents of a folder, select the folder and press "Select". To go back to the previous view, press "Back".

- 13. When the run file is selected, press "Select" to start the run.
- 14. When the run is finished and the instrument confirms that the run file has been saved to the USB stick, press "Close".
- 15. Remove the USB stick.
- 16. Open the instrument lid.
- 17. Open the cartridge gate and remove the reagent cartridge by lifting it up and pulling it out.
- 18. Close the gate.
- 19. Open the plate-holding frame and remove the plate from the heating block.
- 20. Close the plate-holding frame and the instrument lid.
- 21. Discard the plate and clean the cartridge, as per the instructions in the product sheet supplied with the cartridge.
- 22. Analyze the run according to "Protocol 6: Analysis of a PyroMark Q24 run", page 26.

### Protocol 6: Analysis of a PyroMark Q24 run

This protocol describes the mutation analysis of a finished BRAF run using PyroMark Q24 Software.

#### Procedure

- 1. Insert the USB stick containing the processed run file into the computer's USB port.
- 2. Move the run file from the USB stick to the desired location on the computer using Windows Explorer.
- 3. Open the run file in the AQ mode of PyroMark Q24 Software either by selecting "Open" in the "File" menu or by double-clicking the file  $\left( \nabla \right)$  in the shortcut browser.
- 4. There are 2 methods for analyzing the run. If using the BRAF Plug-in Report, follow step 5. If using the AQ analysis integral to the PyroMark Q24, follow steps 6–7.

Note: We strongly recommend using the BRAF Plug-in Report for result interpretation. The BRAF Plug-in Report can be obtained by email from pyro.plugin@qiagen.com. This report ensures that the respective LOD values (Table 8) and different "Sequence to Analyze" are used to automatically detect all mutations.

Note: The complex mutations in BRAF codon 600 and 469 cannot be analyzed using the AQ analysis in the PyroMark Q24 Software. We recommend to use the BRAF Plug-in Report for analysis of codon 600 and 469 complex mutations.

Note: The mutations addressed in codon 600 as well as the mutations G469A and G469S might not be unambiguously distinguished at mutation levels below 10%.

#### Using the BRAF Plug-in Report

5. To generate a report, select "AQ Add On Reports/BRAF" from "Reports" in the menu (see Figure 6).

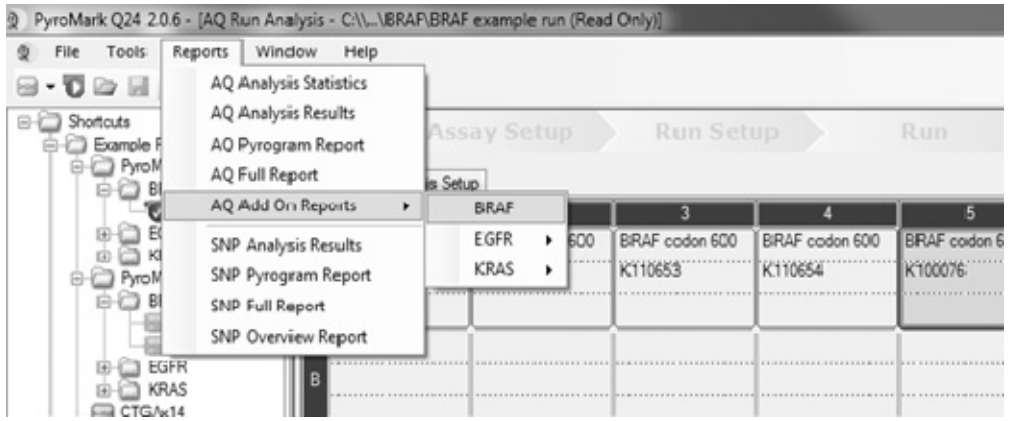

Figure 6. BRAF Plug-in Report menu.

The wells will automatically be analyzed for all mutations for which LOD is given in Table 8. The results will be presented in an overview table (Figure 7), followed by the detailed results, which include Pyrograms and analysis quality.

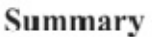

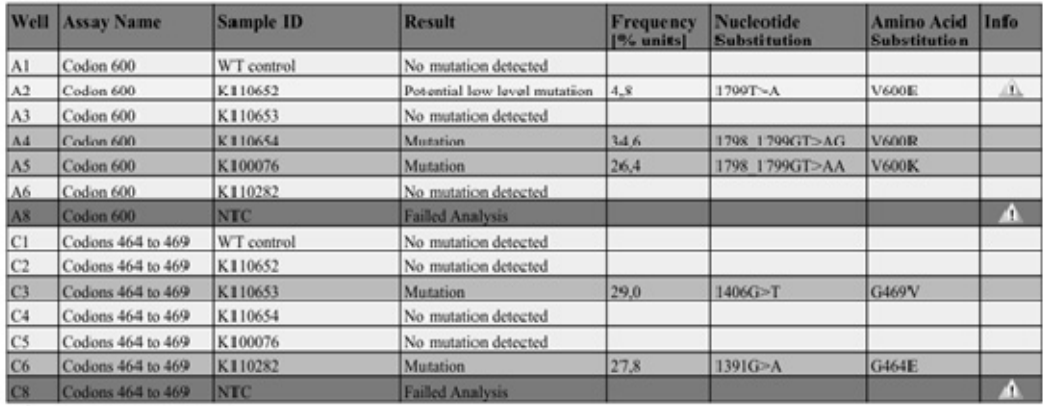

A See detailed results below.

NOTE: The result must be validated by comparing the observed peaks with the expected peak heights displayed as grey bars. For further information about data evaluation and result interpretation please refer to the handbook

Figure 7. BRAF Plug-in Report summary table.

### Using the AQ analysis

#### 6. To analyze the run and get an overview of the results click one of the Analyze buttons.

**HIII** 

Analyze all wells.

 $\Box$ 

Analyze the selected well.

The analysis results (allele frequencies) and quality assessment are displayed above the variable position in the Pyrogram® trace. For more details on how to analyze a run see the *PyroMark Q24 User Manual*.

7. To generate a report, select "AQ Full Report" or "AQ Analysis Results" in the "Reports" menu.

Note: For reliable results, we recommend single peak heights above 30 RLU. Set 30 RLU as the "required peak height for passed quality" in assay setup (see "Appendix A: Setting Up BRAF Pyro Assays", page 35, and the *PyroMark Q24 User Manual*).

Note: The "AQ Analysis Results" report should be used for documentation and interpretation of allele quantification. The numbers shown in the Pyrogram are rounded and do not show the exact quantification.

Note: The Pyrogram should always be compared to the histogram, which can be displayed by right-clicking in the Pyrogram window. The measured peaks should match the height of the histogram bars.

#### Reanalysis of samples with no mutation detected in nucleotide 1799 or with "Check" or "Failed" quality assessment

The most frequent mutation in BRAF is GTG  $\rightarrow$  GAG at nucleotide 1799 (second base of codon 600). Therefore the standard "Sequence to Analyze" defined in the Assay Setup addresses this mutation (see "Appendix A: Setting Up BRAF Pyro Assays", page 35).

We strongly recommend reanalyzing all samples with no mutation detected with the standard "Sequence to Analyze", as well as samples that received a "Check" or "Failed" quality assessment or show peaks that do not match the height of the histogram bars. "Check" and "Failed" quality assessments may indicate a mutation that is not addressed by the standard "Sequence to Analyze", resulting in peak height deviations.

To reanalyze and target additional mutations at nucleotide 1799 or 1798 of codon 600, go to "Analysis Setup" and change the standard "Sequence to Analyze" to one of the additional "Sequence to Analyze" listed in Table 9, page 29. Click "Apply", and then click "To All" when the "Apply Analysis Setup" window appears.

Updated frequencies of mutations in the human BRAF gene in codon 600 and codons 464–469 are provided online by the Sanger Institute at www.sanger.ac.uk/genetics/CGP/cosmic/.

Note: After changing "Sequence to Analyze", ensure that the threshold for single peak height is set to 30 RLU.

Note: Additional rare or unexpected mutations may be present in the sequenced region and can be analyzed using alternative "Sequence to Analyze" considering unexpected mutations.

Note: In case the measured peaks do not match the height of the histogram bars and cannot be explained by rare or unexpected mutations, we recommend rerunning the sample.

#### Detection of low-level mutations

We strongly recommend that the Unmethylated Control DNA is included in every run for comparison and as a control for background levels.

Samples showing a mutation frequency only slightly higher than the corresponding position in the control sample should be examined in relation to the table showing the limit of detection (see Table 9, page 29). If using the BRAF Plug-in Report, this is performed automatically.

As a guide, samples that have a suspected mutation in the range from LOD (Table 9) to LOD  $+3$  % units should be rerun in duplicate together with a sample with Unmethylated Control DNA. If using the BRAF Plug-in Report (step 5), a warning will be issued if this occurs. The result of both duplicates should be ≥LOD and different from the control sample. Otherwise, the sample should be judged as "No Mutation Detected".

Note: The mutations addressed in codon 600 as well as the mutations G469A and G469S might not be unambiguously distinguished at mutation levels below 10%.

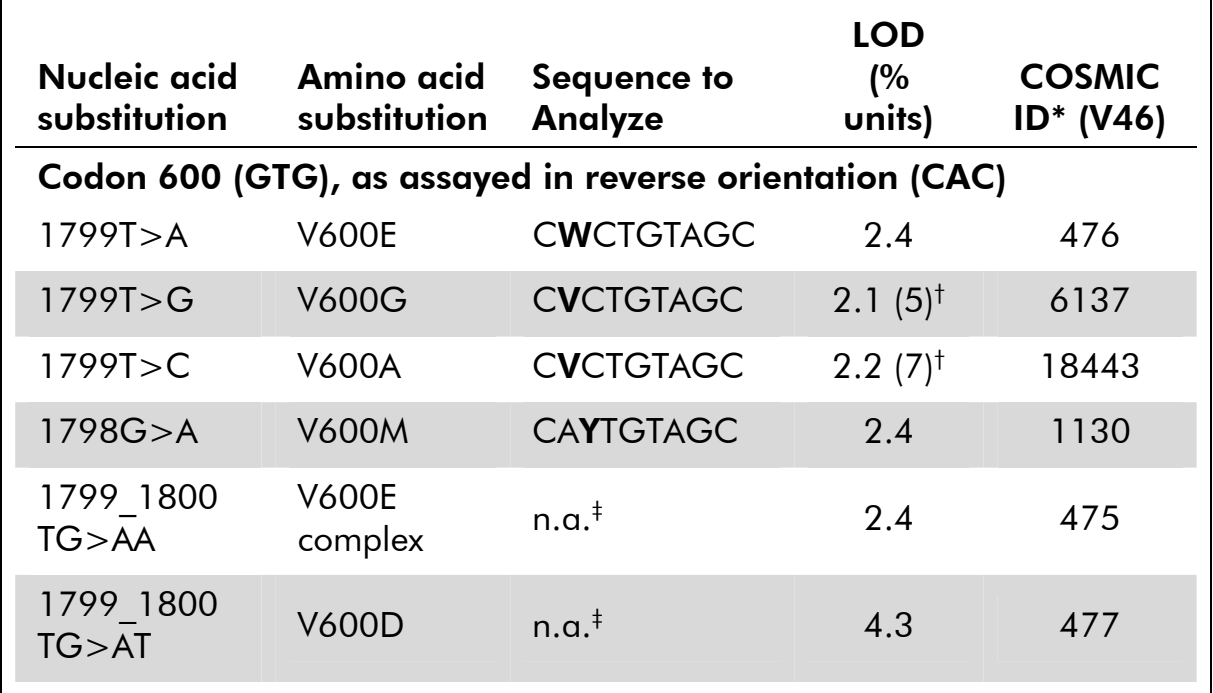

#### Table 9. Common mutations detected by the BRAF Pyro Kit with respective "Sequence to Analyze" and LOD

\* From the Catalogue of Somatic Mutations in Cancer, available online at the Sanger Institute at www.sanger.ac.uk/genetics/CGP/cosmic/.

 $^\dagger$  Lowest mutation level in a sample resulting in a measured frequency  $\geq$ LOD.

‡ The mutation cannot be analyzed in the AQ mode of the PyroMark Q24 Software.

Table continued on next page

Table 9. Continued

| Nucleic acid<br>substitution                             | Amino acid<br>substitution | <b>Sequence to</b><br><b>Analyze</b>       | <b>LOD</b><br>$\sqrt{6}$<br>units) | <b>COSMIC</b><br>ID* (V46) |  |
|----------------------------------------------------------|----------------------------|--------------------------------------------|------------------------------------|----------------------------|--|
| 1798 1799<br>G <sub>T</sub> > AA                         | <b>V600K</b>               | n.a. <sup>‡</sup>                          | 2.1                                | 473                        |  |
| 1798 1799<br>G <sub>T</sub> > AG                         | <b>V600R</b>               | n.a. <sup>‡</sup>                          | 2.2                                | 474                        |  |
| Codon 469 (GGA), as assayed in reverse orientation (TCC) |                            |                                            |                                    |                            |  |
| 1406G > A                                                | G469E                      | <b>CTGTTNCAAATG</b><br><b>ATHCAGATHCA</b>  | 3.1                                | 461                        |  |
| 1406G > C                                                | G469A                      | <b>CTGTTNCAAATG</b><br><b>ATH CAGATHCA</b> | 3.8                                | 460                        |  |
| 1406G > T                                                | G469V                      | <b>CTGTTNCAAATG</b><br><b>ATH CAGATHCA</b> | 3.1                                | 459                        |  |
| 1405 1406<br>GG > TC                                     | G469S                      | n.a. <sup>‡</sup>                          | 3.5                                | 458                        |  |
| Codon 466 (GGA), as assayed in reverse orientation (TCC) |                            |                                            |                                    |                            |  |
| 1397G > A                                                | G466E                      | <b>CTGTTNCAAATG</b><br><b>ATHCAGATHCA</b>  | 8.6                                | 453                        |  |
| 1397G > T                                                | G466V                      | <b>CTGTTNCAAATG</b><br><b>ATHCAGATHCA</b>  | 3.3                                | 451                        |  |
| Codon 464 (GGA), as assayed in reverse orientation (TCC) |                            |                                            |                                    |                            |  |
| 1391G > A                                                | G464E                      | <b>CTGTTNCAAATG</b><br><b>ATHCAGATHCA</b>  | 3.4                                | 449                        |  |
| 1391G > T                                                | G464V                      | <b>CTGTTNCAAATG</b><br><b>ATHCAGATHCA</b>  | 2.3                                | 450                        |  |

\* From the Catalogue of Somatic Mutations in Cancer, available online at the Sanger Institute at www.sanger.ac.uk/genetics/CGP/cosmic/.

 $^\dagger$  Lowest mutation level in a sample resulting in a measured frequency  $\geq$ LOD.

‡ The mutation cannot be analyzed in the AQ mode of the PyroMark Q24 Software.

#### Representative results

Representative Pyrogram results are shown in Figures 8–10.

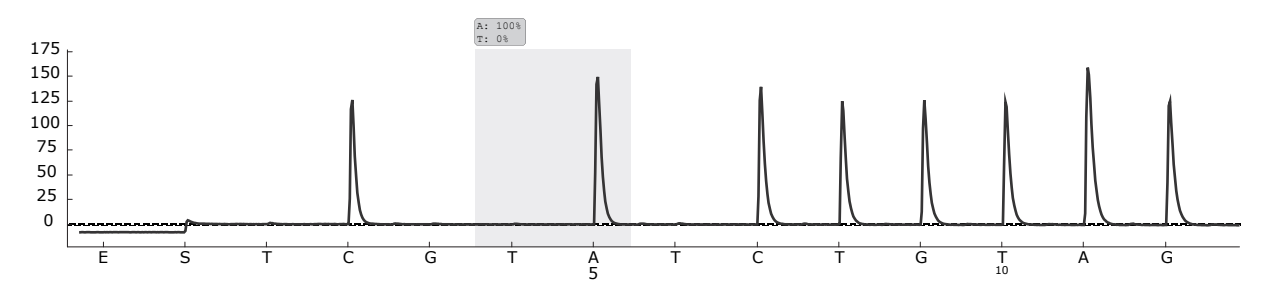

Figure 8. Pyrogram trace obtained after analysis of a sample with a wild-type genotype in codon 600.

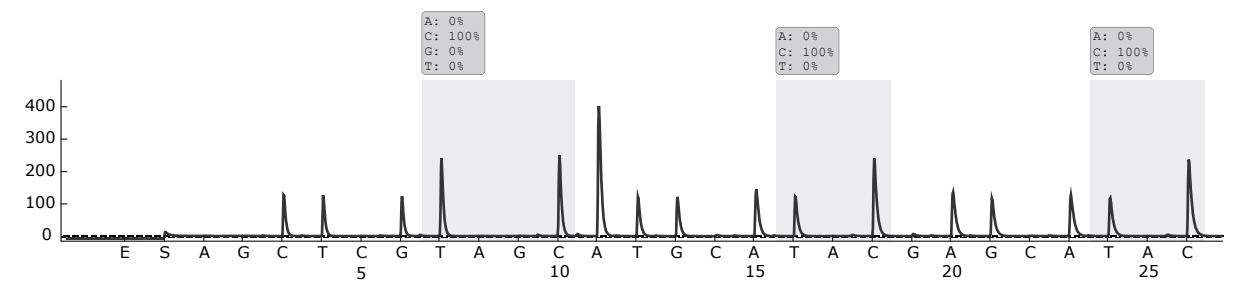

Figure 9. Pyrogram trace obtained after analysis of a sample with a wild-type genotype in codons 464–469.

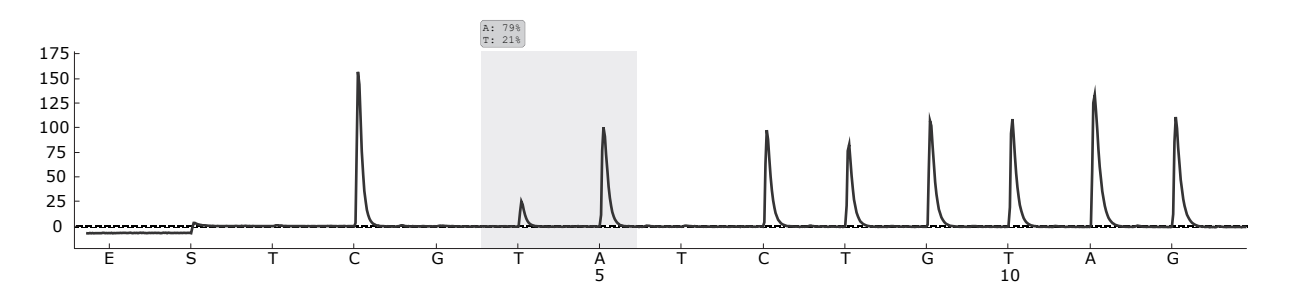

Figure 10. Pyrogram trace obtained after analysis of samples with a GTG  $\rightarrow$  GAG mutation in base 2 of codon 600 (nucleotide 1799).

### Troubleshooting Guide

This troubleshooting guide may be helpful in solving any problems that may arise. For more information, see also the Frequently Asked Questions page at our Technical Support Center: www.qiagen.com/FAQ/FAQList.aspx. The scientists in QIAGEN Technical Services are always happy to answer any questions you may have about either the information and protocols in this handbook or sample and assay technologies (for contact information, see back cover or visit www.qiagen.com).

Refer to the *PyroMark Q24 User Manual* for general troubleshooting of the instrument.

#### Comments and suggestions

#### Signals in the no template control (negative control)

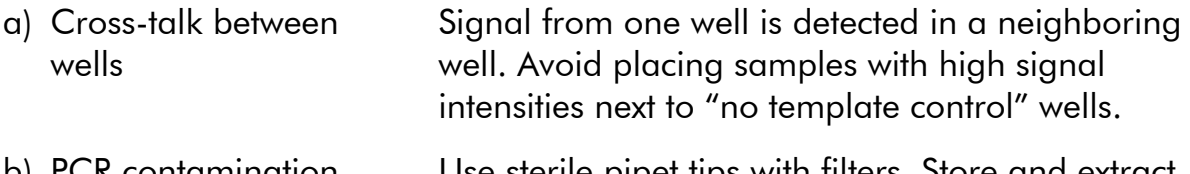

b) PCR contamination Use sterile pipet tips with filters. Store and extract materials such as specimens, controls, and amplicons separately from PCR reagents.

#### Poor or unexpected sequence

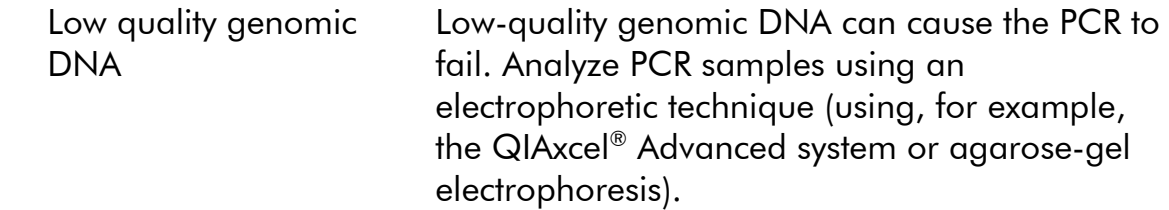

#### "Check" or "failed" result

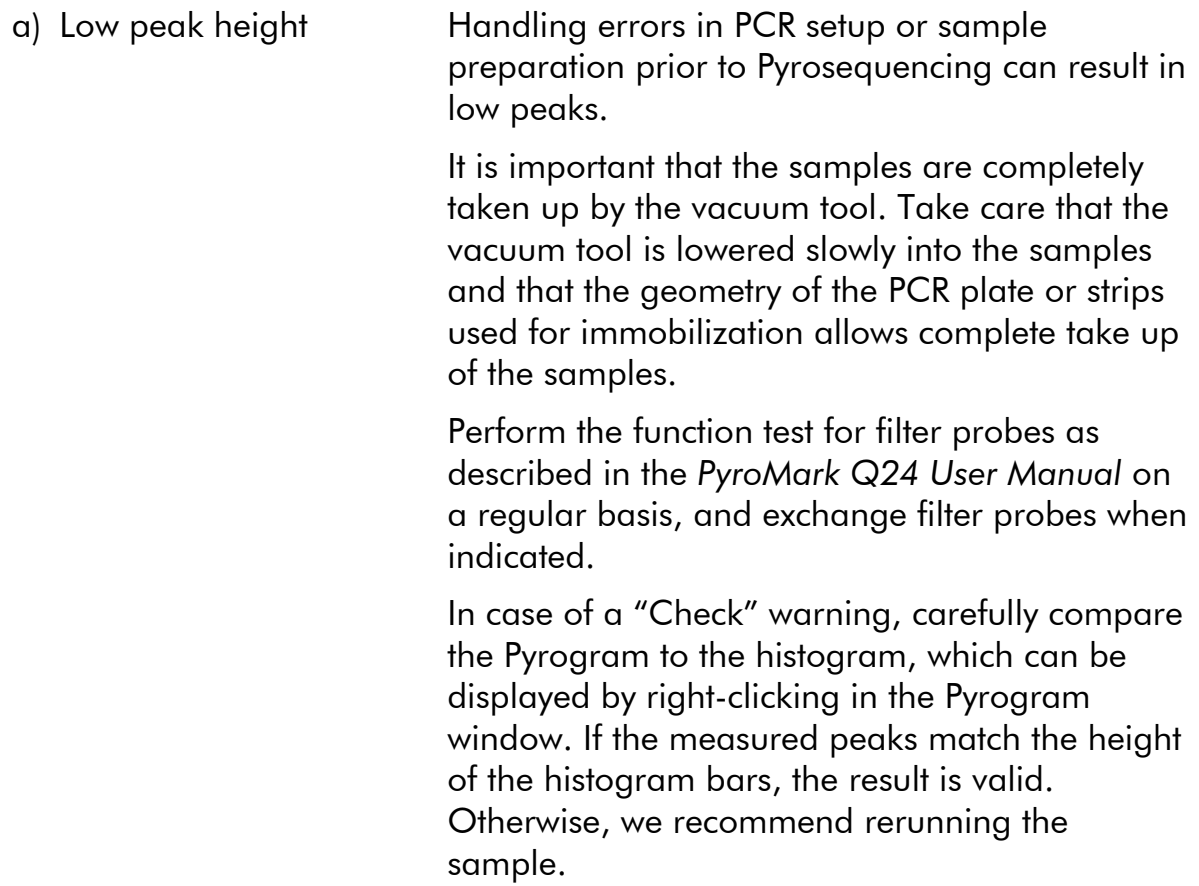

b) Mutation not defined in "Sequence to Analyze". Adjust the "Sequence to Analyze" in the assay setup (see "Appendix A: Setting Up BRAF Pyro Assays", page 35), and reanalyze the run. c) Unexpected rare mutation A "Check" or "Failed" quality assessment can be caused by an unexpected pattern of peaks. This might indicate an unexpected mutation, which is not analyzed by the provided "Sequence to Analyze". These samples should be analyzed using the alternative "Sequence to Analyze" considering unexpected mutations. d) High peak height deviation warning for a dispensation The Pyrogram should be carefully compared to the histogram, which can be displayed by rightclicking in the Pyrogram window. In case the measured peaks do not match the height of the histogram bars and cannot be explained by rare mutations, we recommend rerunning the sample. e) Warning message "High peak height deviation" for dispensation 6 with the codon 600 assay and "Sequence to Analyze" *CAYCTGTAGC* The Pyrogram should be carefully compared to the histogram, which can be displayed by rightclicking in the Pyrogram window. In case background noise at dispensation T6 is below expected level and the remaining measured peaks match the height of the histogram bars, the warning and the "Check" or "Failed" quality assessment can be disregarded. f) Warning message "High peak height deviation" for dispensation 3 or 4 with the codon 600 assay and "Sequence to Analyze" *CVCTGTAGC* The Pyrogram should be carefully compared to the histogram, which can be displayed by rightclicking in the Pyrogram window. In case background noise at dispensation G3 or T4 is below expected level and the remaining measured peaks match the height of the histogram bars, the warning and the "Check" or "Failed" quality assessment can be disregarded. e) Warning message "The sequence contains less reference peaks than required" is appearing in the codon 600 assay with "Sequence to Analyze" *CVCTGTAGC* In case the measured peaks match the height of the histogram bars, the warning and the "Check" quality assessment can be disregarded.

#### High background

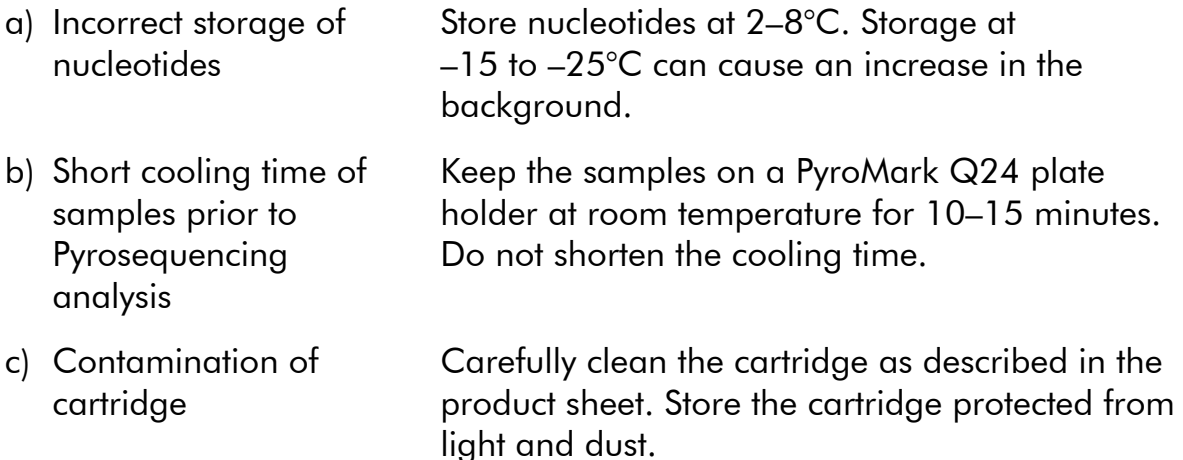

#### No signals in positive controls (Unmethylated Control DNA)

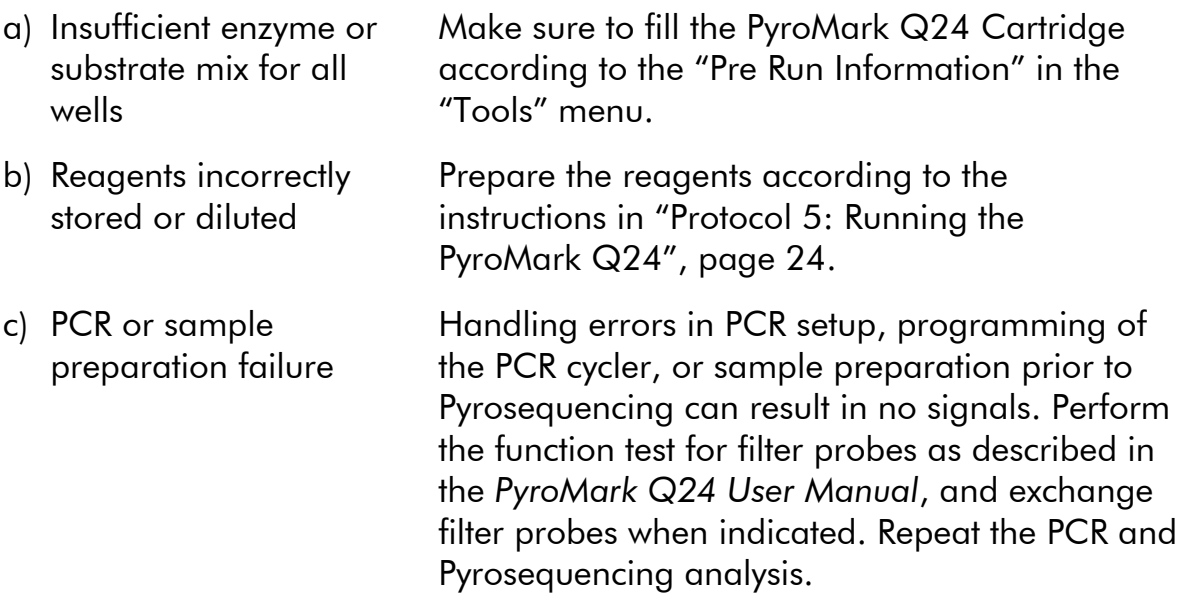

## Quality Control

In accordance with QIAGEN's ISO-certified Quality Management System, each lot of the BRAF Pyro Kit is tested against predetermined specifications to ensure consistent product quality.

### Contact Information

For technical assistance and more information, please see our Technical Support Center at www.qiagen.com/Support or contact one of the QIAGEN Technical Service Departments or local distributors (see back cover or visit www.qiagen.com).

### Appendix A: Setting Up BRAF Pyro Assays

If the BRAF Plug-in Report has been installed, predefined Assay Setups for codons 600 and 464-469 are available in the shortcut browser of the PyroMark Q24 software under the path "Example Files/PyroMark Setups/BRAF". The following steps do not need to be performed. The BRAF Plug-in Report can be obtained by email from pyro.plugin@qiagen.com.

We strongly recommend the use of the BRAF Plug-in Report over manual analysis. Complex mutations cannot be added manually to a "Sequence to Analyze" and have to be analyzed using the plug-in. After installation of the plug-in or each time new software is installed or upgraded on the computer, the correct function of the plug-in should be verified as described in the BRAF Plug-in Quick Guide.

If the BRAF Plug-in Report has not been installed, the assay file must be set up manually before running the BRAF Pyro assays for the first time. Set up the assay for BRAF codon 600 and codons 464–469 by using the PyroMark Q24 Software, as described below.

#### Procedure

#### BRAF codon 600

A1. Click  $\mathbf{\Xi}$  in the toolbar and select "New AQ Assay".

#### A2. Type the following sequence in "Sequence to Analyze": *CWCTGTAGC*

The most frequent mutation in codon 600 is a GTG  $\rightarrow$  GAG in nucleotide 1799 (second position).

The "Sequence to Analyze" can also be changed after the run to analyze for mutations at different positions (see "Protocol 6: Analysis of a PyroMark Q24 run", page 26).

To check if mutations are present in nucleotide 1798 (first position), change the "Sequence to Analyze" to the following sequence. *CAYTGTAGC*

For additional rare mutations in nucleotide 1799, the "Sequence to Analyze" *CVCTGTAGC* should also be analyzed.

Note: Ensure that the threshold for single peak height is set to 30 RLU.

Note: The complex mutations in BRAF codon 600 cannot be analyzed using the AQ analysis in the PyroMark Q24 Software using "Sequence to Analyze". We recommend using the BRAF Plug-in Report for analysis of codon 600 complex mutations.

#### A3. Manually enter the following "Dispensation Order": *TCGTATCTGTAG*

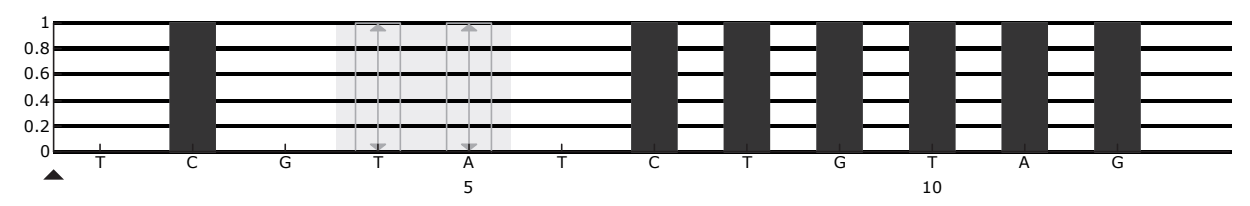

Figure 11. Histogram for codon 600 (nucleotide 1799) with the "Sequence to Analyze" CWCTGTAGC.

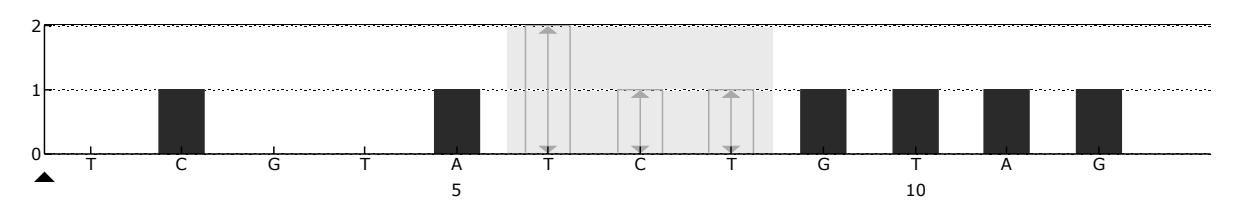

Figure 12. Histogram for codon 600 (nucleotide 1798) with the "Sequence to Analyze" CAYTGTAGC.

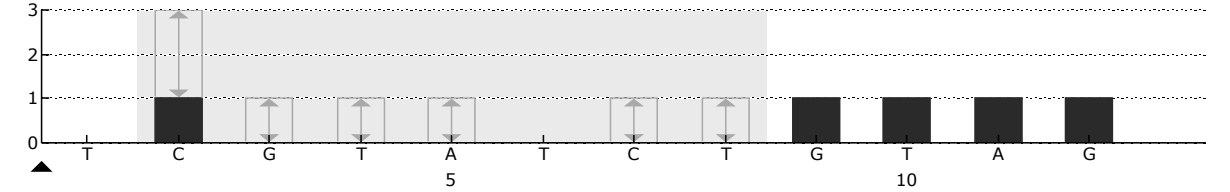

Figure 13. Histogram for codon 600 (nucleotide 1799) with the "Sequence to Analyze" CVCTGTAGC.

- A4. Click the "Analysis Parameters" tab, and increase "Peak Height Threshold - Required peak height for Passed quality:" to 30.
- A5. Click  $\blacksquare$  in the toolbar, and save the assay as "BRAF codon 600".

#### BRAF codons 464–469

A1. Click  $\mathbf{\Xi}$  in the toolbar and select "New AQ Assay".

#### A2. Type the following sequence in "Sequence to Analyze": *CTGTTNCAAATGATHCAGATHCA*

Note: The complex mutation in BRAF codon 469 cannot be analyzed using the AQ analysis in the PyroMark Q24 Software using "Sequence to Analyze". We recommend using the BRAF Plug-in Report for analysis of the codon 469 complex mutation.

#### A3. Manually add the following "Dispensation Order": *AGCTCGTAGCATGCATACGAGCATAC*

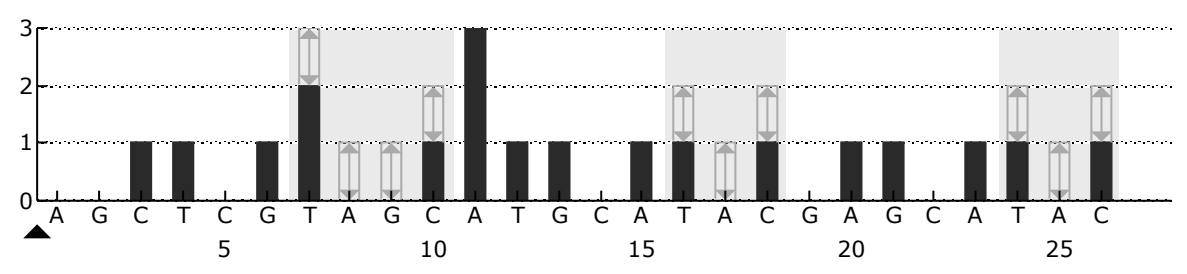

Figure 14. Histogram for codons 464–469 (nucleotides 1391 [codon 464], 1397 [codon 466], and 1406 [codon 469]).

- A4. Click the "Analysis Parameters" tab, and increase "Peak Height Threshold - Required peak height for Passed quality:" to 30.
- A5. Click  $\blacksquare$  in the toolbar, and save the assay as "BRAF codons 464-*469"*.

### Appendix B: Emptying the Waste Container and **Troughs**

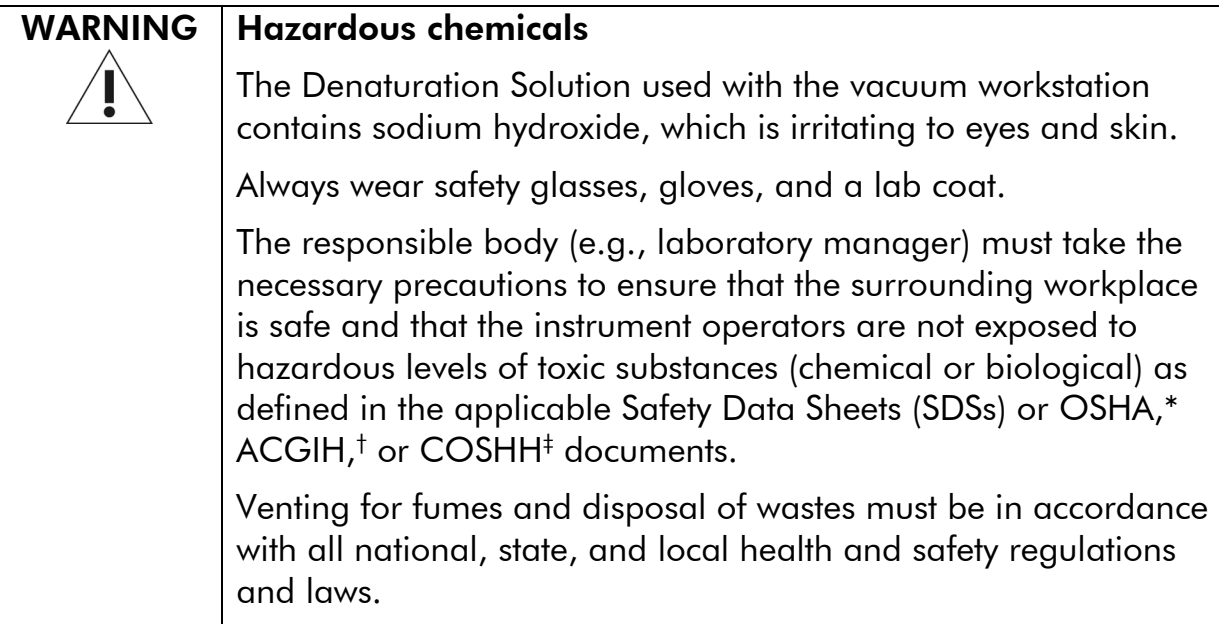

\* OSHA: Occupational Safety and Health Administration (United States of America)

† ACGIH: American Conference of Government Industrial Hygienists (United States of America)

‡ COSHH: Control of Substances Hazardous to Health (United Kingdom)

Be sure to observe federal, state and local environmental regulations for the disposal of laboratory waste.

#### Important point before starting

This protocol requires high-purity water.

#### Procedure

- B1. Ensure that no vacuum is applied to the vacuum tool. Make sure that the vacuum is closed (Off) and the vacuum pump is switched off.
- B2. Discard any solutions left in the troughs.
- B3. Rinse the troughs with high-purity water, or replace them if necessary.
- B4. Empty the waste container.

The cap can be removed without disconnecting the tubing.

B5. If the vacuum workstation must be cleaned (for example, due to dust or spillage), follow the instructions in the PyroMark Q24 User Manual.

### References

QIAGEN maintains a large, up-to-date online database of scientific publications utilizing QIAGEN products. Comprehensive search options allow you to find the articles you need, either by a simple keyword search or by specifying the application, research area, title, etc.

For a complete list of references, visit the QIAGEN Reference Database online at www.qiagen.com/RefDB/search.asp or contact QIAGEN Technical Services or your local distributor.

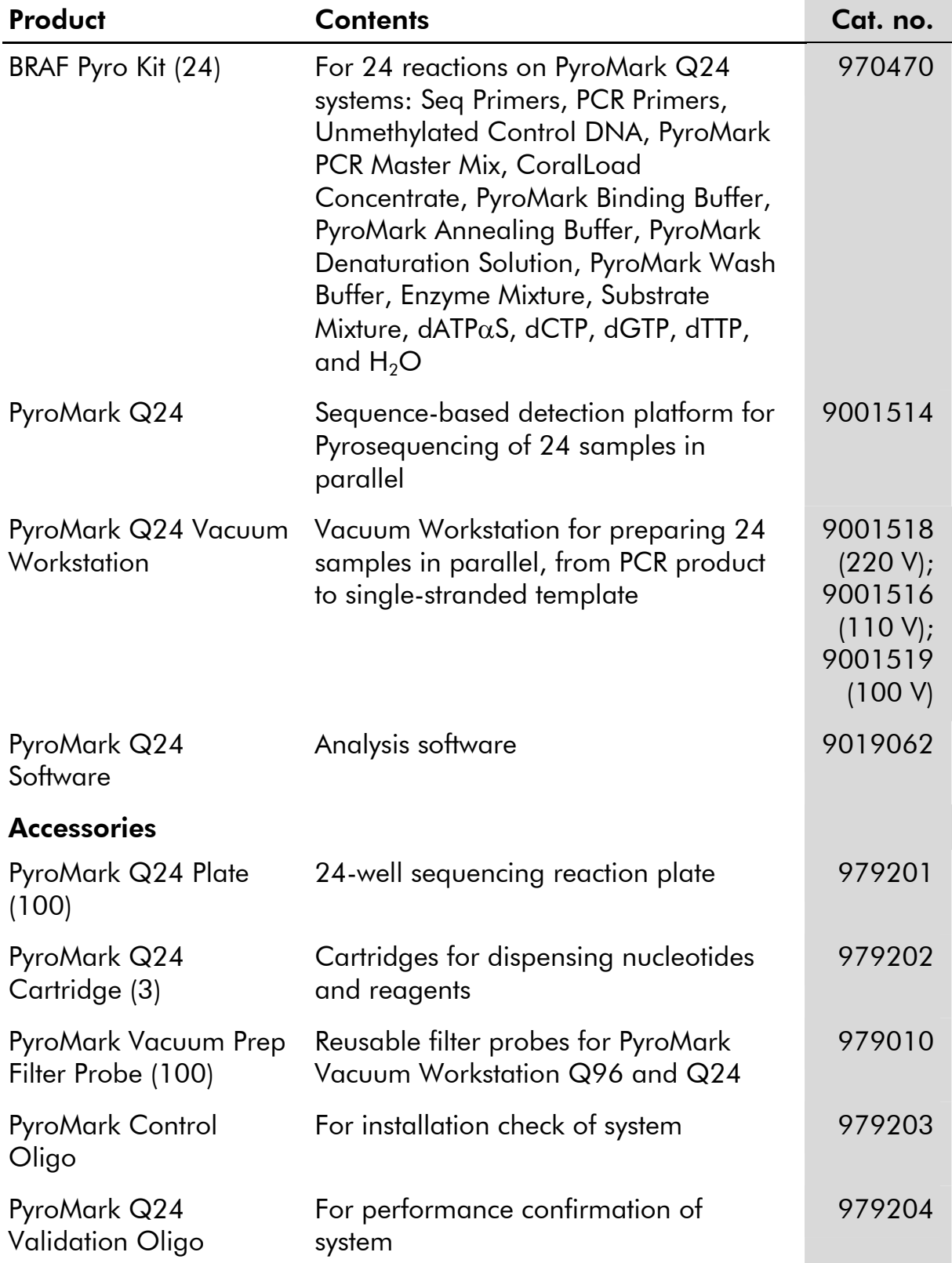

# Ordering Information

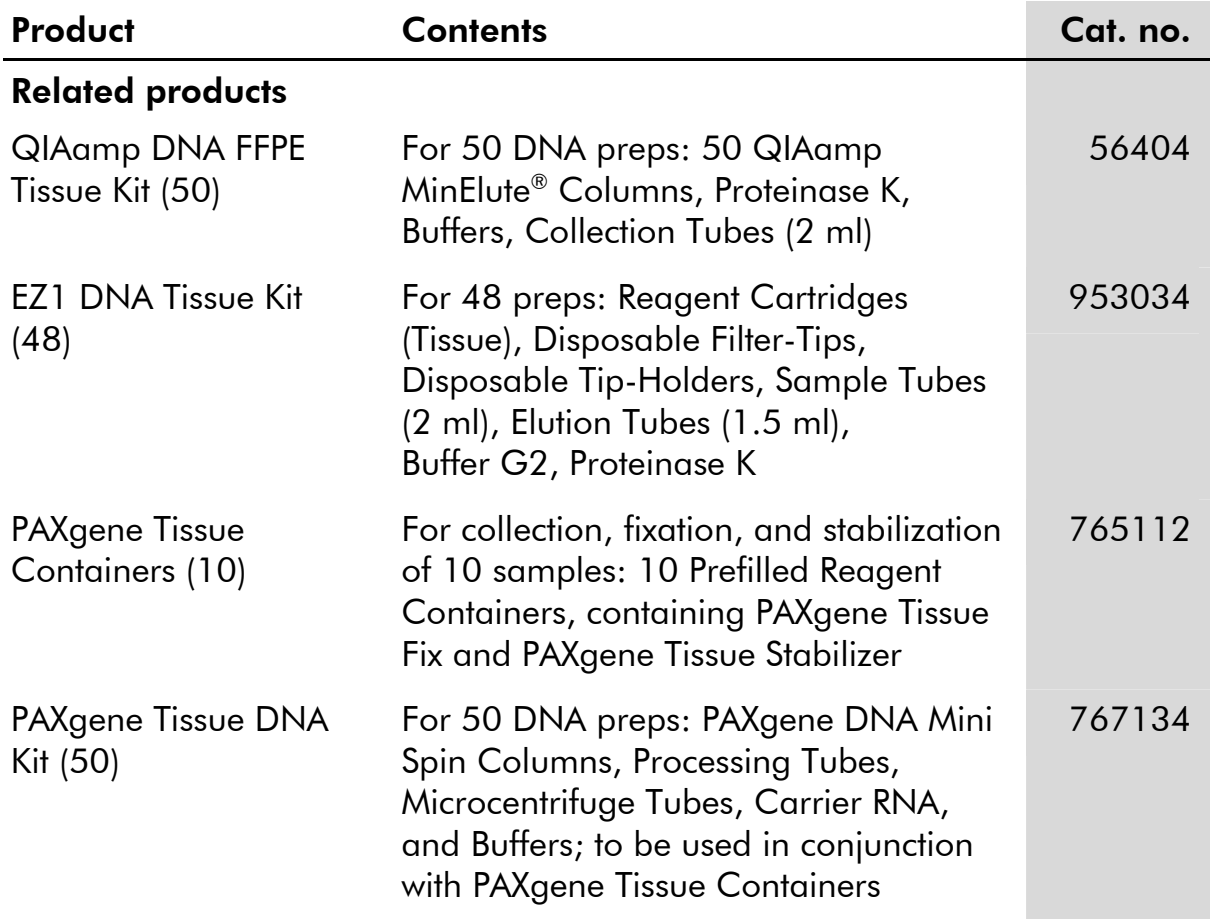

For up-to-date licensing information and product-specific disclaimers, see the respective QIAGEN kit handbook or user manual. QIAGEN kit handbooks and user manuals are available at www.qiagen.com or can be requested from QIAGEN Technical Services or your local distributor.

#### **Notes**

Trademarks: QIAGEN®, QIAamp®, QIAxcel®, BioRobot®, CoralLoad®, EZ1®, HotStarTaq®, MinElute®, Pyro®, Pyrogram®, PyroMark®, Pyrosequencing® (QIAGEN Group); PAXgene® (PreAnalytiX GmbH); FrameStar® (4titude Ltd.); Milli-Q® (Millipore Corporation); Sepharose® (GE Healthcare); Variomag® (Thermo Electron LED GmbH); Windows® (Microsoft Corporation).

#### Limited License Agreement for BRAF Pyro Kit

Use of this product signifies the agreement of any purchaser or user of the product to the following terms:

- 1. The product may be used solely in accordance with the protocols provided with the product and this handbook and for use with components contained in the kit only. QIAGEN grants no license under any of its intellectual property to use or incorporate the enclosed components of this kit with any components not included within this kit except as described in the protocols provided with the product, this handbook, and additional protocols available at www.qiagen.com. Some of these additional protocols have been provided by QIAGEN users for QIAGEN users. These protocols have not been thoroughly tested or optimized by QIAGEN. QIAGEN neither guarantees them nor warrants that they do not infringe the rights of third-parties.
- 2. Other than expressly stated licenses, QIAGEN makes no warranty that this kit and/or its use(s) do not infringe the rights of third-parties.
- 3. This kit and its components are licensed for one-time use and may not be reused, refurbished, or resold.
- 4. QIAGEN specifically disclaims any other licenses, expressed or implied other than those expressly stated.
- 5. The purchaser and user of the kit agree not to take or permit anyone else to take any steps that could lead to or facilitate any acts prohibited above. QIAGEN may enforce the prohibitions of this Limited License Agreement in any Court, and shall recover all its investigative and Court costs, including attorney fees, in any action to enforce this Limited License Agreement or any of its intellectual property rights relating to the kit and/or its components.

#### For updated license terms, see www.qiagen.com.

FOR AUSTRALIA, CANADA, ISRAEL, MEXICO, AND THE USA: THE PURCHASE OF THIS PRODUCT GRANTS THE PURCHASER RIGHTS UNDER CERTAIN ROCHE PATENTS TO USE IT SOLELY FOR PROVIDING HUMAN IN VITRO DIAGNOSTIC SERVICES. NO GENERAL PATENT OR OTHER LICENSE OF ANY KIND OTHER THAN THIS SPECIFIC RIGHT OF USE FROM PURCHASE IS GRANTED HEREBY.

© 2010–12 QIAGEN, all rights reserved.

#### www.qiagen.com

Australia  $\blacksquare$  techservice-au@qiagen.com Austria <sup>■</sup> techservice-at@qiagen.com Belgium  $*$  techservice-bnl@qiagen.com **Brazil** ■ suportetecnico.brasil@qiagen.com **Canada E** techservice-ca@qiagen.com China <sup>■</sup> techservice-cn@qiagen.com **Denmark e** techservice-nordic@giagen.com Finland  $\blacksquare$  techservice-nordic@qiagen.com **France**  $\equiv$  techservice-fr@qiagen.com **Germany**  $\blacksquare$  techservice-de@qiagen.com Hong Kong  $\blacksquare$  techservice-hk@qiagen.com India · techservice-india@qiagen.com Ireland · techservice-uk@qiagen.com Italy  $*$  techservice-it@qiagen.com Japan · techservice-jp@qiagen.com Korea (South) · techservice-kr@qiagen.com Luxembourg  $\blacksquare$  techservice-bnl@qiagen.com Mexico · techservice-mx@qiagen.com The Netherlands  $\blacksquare$  techservice-bnl@qiagen.com Norway ■ techservice-nordic@qiagen.com Singapore  $\blacksquare$  techservice-sg@qiagen.com Sweden · techservice-nordic@qiagen.com Switzerland **e** techservice-ch@qiagen.com  $UK =$  techservice-uk@qiagen.com  $USA$   $\equiv$  techservice-us@qiagen.com

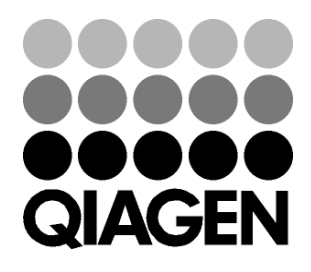

# 1074394 12/2012 Sample & Assay Technologies